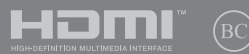

BP19337 Primeira Edição / Março 2022

# **IN SEARCH OF** INCREDIBLE

E-Manual

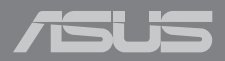

#### **INFORMAÇÕES DE DIREITOS AUTORAIS**

Nenhuma parte deste manual, incluindo os produtos e softwares aqui descritos, podem ser reproduzidos ,transmitidos, transcritos, armazenado em um sistema de recuperação, ou traduzido em qualquer idioma, em qualquer forma ou por quaisquer meios, exceto a documentação mantida pelo comprador por razões de cópia de reserva, sem a permissão expressa por escrito da ASUSTeK COMPUTER INC.  $(T^{\prime}$ ASUS")

A ASUS FORNECE ESTE MANUAL "COMO ESTÁ" SEM GARANTIA DE QUALQUER NATUREZA, SEJA EXPRESSA OU IMPLÍCITA, INCLUINDO MAS NÃO LIMITADA ÀS GARANTIAS OU CONDIÇÕES IMPLÍCITAS DE COMERCIALIZAÇÃO OU ADEQUAÇÃO A UM PROPÓSITO EM PARTICULAR. SOB NENHUMA CIRCUNSTÂNCIA A ASUS, SEUS DIRETORES, EXECUTIVOS, FUNCIONÁRIOS OU AGENTES SERÁ (ÃO) RESPONSÁVEIS POR QUAISQUER DANOS INDIRETOS, ESPECIAIS, INCIDENTAIS OU CONSEQUENCIAIS (INCLUINDO OS DANOS POR LUCROS CESSANTES, PERDA DE NEGÓCIO, PERDA DE USO OU DADOS, INTERRUPÇÃO DO NEGÓCIO E SEMELHANTES), MESMO QUE A ASUS TENHA SIDO AVISADA DA POSSIBILIDADE DE TAIS DANOS DECORRENTES DE QUALQUER DEFEITO OU ERRO NESTE MANUAL OU **PRODUTO** 

Produtos e nomes corporativos apresentados neste manual podem ser ou não marcas comerciais registradas ou direitos autorais de suas respectivas empresas, e são usados somente para identificação ou explicação e para benefício do proprietário, sem a intenção de infringir.

AS ESPECIFICAÇÕES E INFORMAÇÕES CONTIDAS NESTE MANUAL SÃO FORNECIDAS SOMENTE PARA USO INFORMATIVO E ESTÃO SUJEITAS A ALTERAÇÕES A QUALQUER MOMENTO SEM AVISO, E NÃO DEVEM SER INTERPRETADAS COMO UM COMPROMISSO DA ASUS. A ASUS NÃO ASSUME QUALQUER RESPONSABILIDADE OU IMPUTABILIDADE POR QUAISQUER ERROS OU IMPERFEIÇÕES QUE POSSAM SER MOSTRADAS NESTE MANUAL, INCLUINDO OS PRODUTOS E SOFTWARE AQUI DESCRITOS.

Copyright © 2022 ASUSTeK COMPUTER INC. Todos os direitos reservados.

#### **ISENÇÃO DE RESPONSABILIDADE**

Podem surgir circunstâncias nas quais, em função de uma por parte da ASUS ou outra imputabilidade, você ter direito a ressarcimento de danos pela ASUS. Em cada ocorrência semelhante, apesar da base na qual você tem direito a exigir indenização da ASUS, a ASUS é responsável por não mais do que danos por lesões corporais (inclusive morte) e danos à propriedade e à propriedade pessoal tangível; ou quaisquer outros danos reais e diretos resultantes da omissão ou falha no desempenho de obrigações legais sob esta Declaração de Garantia, até o preço de cada produto listado em contrato.

A ASUS somente será responsável por ou o indenizará por perdas, danos ou ações com base em contrato, ilícito civil ou violação sob esta Declaração de Garantia.

Este limite também se aplica aos fornecedores da ASUS e seu revendedor. Isto é o máximo pelo qual a ASUS, seus fornecedores e seu revendedor são coletivamente responsáveis.

SOB NENHUMA CIRCUNSTÂNCIA A ASUS É RESPONSÁVEL POR QUALQUER DOS SEGUINTES: (1) AÇÕES DE TERCEIROS CONTRA VOCÊ POR DANOS; (2) PERDA DE, OU DANOS A, SEUS REGISTROS OU DADOS; OU (3) DANOS ESPECIAIS, INCIDENTAIS OU INDIRETOS OU POR QUAISQUER DANOS ECONÔMICOS CONSEQUENCIAIS (INCLUSIVE LUCROS CESSANTES OU DE ECONOMIA), MESMO QUE A ASUS, SEUS FORNECEDORES OU SEU REVENDEDOR TENHAM CIÊNCIA DE SUA POSSIBILIDADE.

#### **Serviço e suporte**

Visite nosso site multi-idiomas em https://www.asus.com/br/support/.

O MyASUS oferece uma variedade de recursos de suporte, incluindo solução de problemas, otimização de desempenho dos produtos, integração do software ASUS e ajuda você a organizar a área de trabalho pessoal e aumentar o espaço de armazenamento. Para mais detalhes, visite https://www.asus.com/br/support/FAQ/1038301/.

## Índice

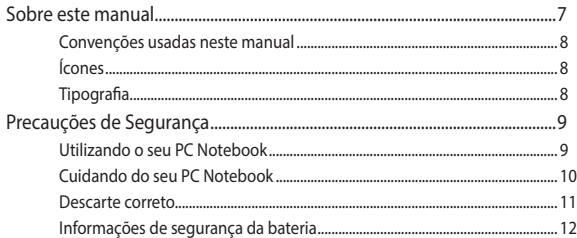

## Capítulo 1: Configuração de Hardware

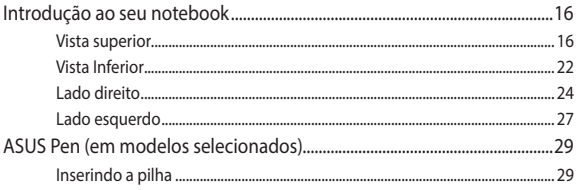

### Capítulo 2: Como usar o notebook

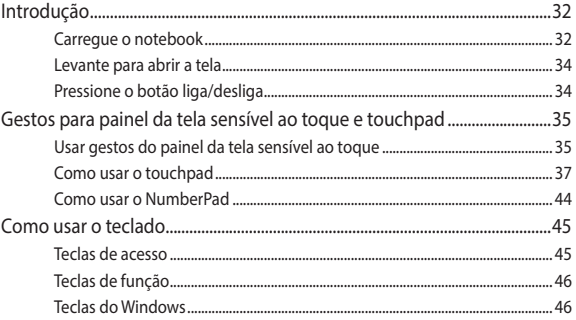

## Capítulo 3: Como trabalhar com o Windows

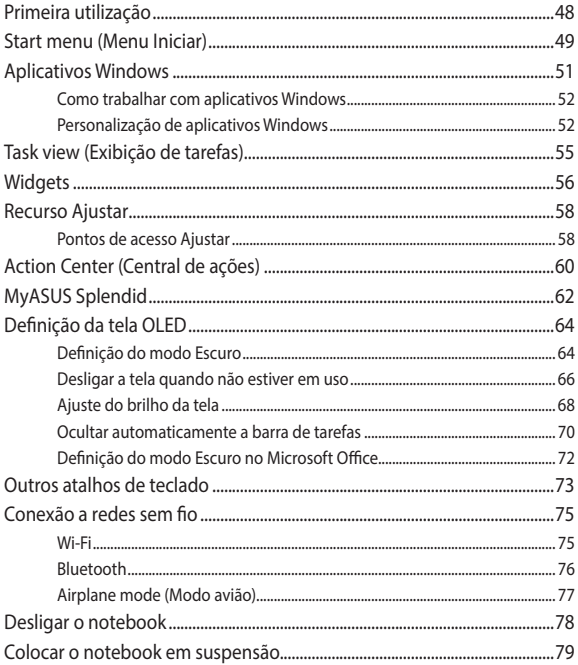

## Capítulo 4: Autoteste ao ligar (POST)

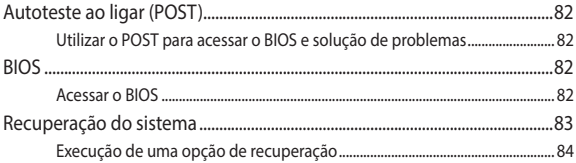

### **Dicas e FAQs**

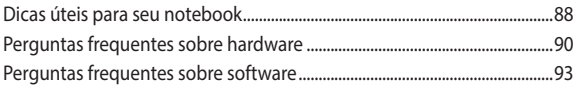

#### **Anexos**

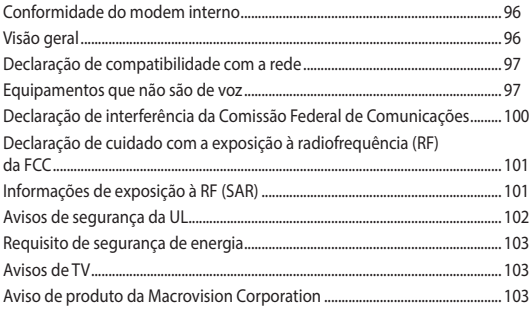

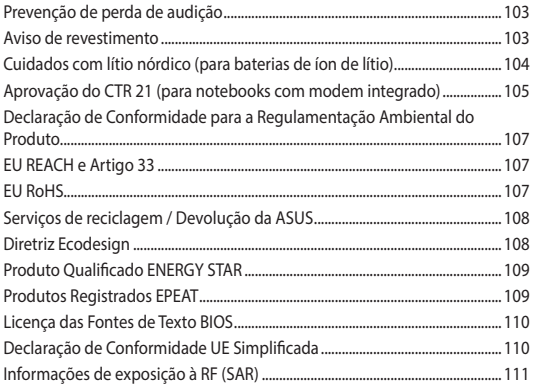

## <span id="page-6-0"></span>**Sobre este manual**

Este manual fornece informações sobre os recursos de hardware e software do seu PC Notebook, organizados através dos seguintes capítulos:

#### **Capítulo 1: Configuração de Hardware**

Este capítulo detalha os componentes de hardware do seu PC Notebook.

#### **Capítulo 2: Como usar o notebook**

Este capítulo mostra como usar as diferentes partes do seu PC Notebook.

#### **Capítulo 3: Como trabalhar com o Windows**

Este capítulo apresenta uma visão geral do uso do Windows em seu PC Notebook.

#### **Capítulo 4: Autoteste ao ligar (POST)**

Este capítulo mostra como usar POST para alterar as configurações do seu PC Notebook.

#### **Dicas e FAQs**

Esta seção apresenta algumas dicas recomendados, FAQs de hardware, e FAQs de software que você pode consultar pela manutenção e correção de problemas comuns com seu PC Notebook.

#### **Anexos**

Esta seção inclui avisos e instruções de segurança para o seu PC Notebook.

## <span id="page-7-0"></span>**Convenções usadas neste manual**

Para destacar as principais informações neste manual, as mensagens são apresentadas como se segue:

> **IMPORTANTE!** Esta mensagem contém informações vitais que devem ser seguidas para concluir uma tarefa.

> **NOTA:** Esta mensagem contém informações adicionais e dicas que podem ajudar a completar tarefas.

> **AVISO!** Esta mensagem contém informações importantes que devem ser seguidos para mantê-lo seguro durante a execução de determinadas tarefas e evitar danos aos dados do seu PC Notebook e seus componentes.

## **Ícones**

Os ícones abaixo indicam qual o dispositivo pode ser usado para completar uma série de tarefas ou procedimentos no seu PC Notebook.

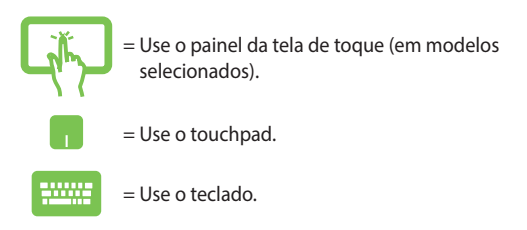

## **Tipografia**

**Negrito** = Indica um menu ou um item que deve ser selecionado.

*Itálico* = Indica as teclas que você deve pressionar no teclado.

## <span id="page-8-0"></span>**Precauções de Segurança Utilizando o seu PC Notebook**

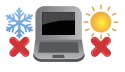

Este Notebook deve apenas ser utilizado em ambientes com temperaturas ambientes entre 5°C (41°F) e 35°C (95°F).

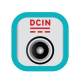

Consulte a etiqueta de classificação na parte inferior do Notebook e certifique-se que seu adaptador de energia está de acordo com a mesma.

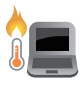

Seu Notebook pode ficar de morno a quente enquanto em uso ou durante o carregamento da bateria. Não deixe seu notebook no seu colo ou perto de qualquer parte do seu corpo para evitar ferimentos causados pelo calor. Ao trabalhar em seu Notebook, não coloque-o em superfícies que possam bloquear as aberturas.

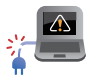

Não use cabos de alimentação danificados, acessórios e outros periféricos com seu PC Notebook.

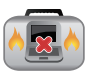

Quando ligado, certifique-se de não transportar ou cobrir o PC notebook com quaisquer materiais que possam reduzir a circulação de ar.

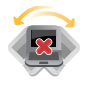

Não coloque o notebook sobre superfícies de trabalho irregulares ou instáveis.

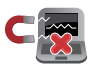

Você pode enviar o seu PC Notebook através de aparelhos de raios X do aeroporto (utilizados em itens colocados em correias transportadoras), mas não expô-los a detectores magnéticos e varinhas.

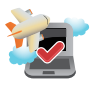

Contacte sua companhia aérea para saber mais sobre os serviços relativos durante o transporte que podem ser usados e restrições que devem ser seguidas ao utilizar o seu PC Notebook em vôo.

## <span id="page-9-0"></span>**Cuidando do seu PC Notebook**

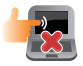

Desligue a energia AC e remova a bateria (se aplicável) antes de limpar o PC notebook. Usar uma esponja de celulose limpa ou pano de camurça embebido com uma solução de detergente não abrasivo e algumas gotas de água morna. Remova toda a umidade extra de seu PC notebook com um pano seco. Evite a entrada de qualquer líquido no gabinete ou nas folgas do teclado para evitar curtocircuito ou corrosão.

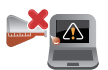

Não use solventes fortes, como diluente, benzina ou outros produtos quimícos em ou perto do seu PC Notebook.

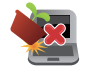

Não coloque objetos em cima do seu PC Notebook.

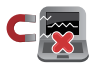

Não exponha o PC notebook a fortes campos magnéticos ou elétricos.

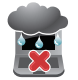

Não use ou exponha seu PC notebook a líquidos, chuva ou umidade.

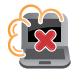

Não exponha o PC notebook a ambientes empoeirados.

<span id="page-10-0"></span>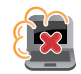

Não utilize o PC Notebook perto de vazamentos de gás.

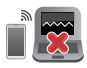

Não coloque dispositivos eletrônicos ativos perto de seu Notebook PC para evitar a interferência de ondas eletromagnéticas no painel de exibição.

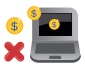

Não use este PC Notebook para mineração de criptomoeda (consumindo uma grande quantidade de eletricidade e tempo para obter moeda virtual conversível) e/ou atividades relacionadas.

## **Descarte correto**

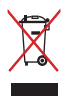

Este produto foi reprojetado para possibilitar a reutilização apropriada de peças e a reciclagem. O símbolo de uma lixeira assinalada com um X indica que o produto (equipamentos elétricos, eletrônicos e baterias com células que contém mercúrio) não devem ser colocados no lixo urbano. Verifique as regras locais para eliminação de produtos eletrônicos.

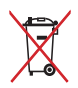

NÃO jogue a bateria no lixo urbano. O símbolo da lixeira com um X indica que a bateria não deve ser descartada no lixo urbano.

## <span id="page-11-0"></span>**Informações de segurança da bateria**

#### **Proteção da bateria**

• O carregamento frequente de uma bateria sob alta tensão pode reduzir sua vida útil. Para proteger a bateria, assim que ela estiver completamente carregada, o sistema pode parar de carregar quando a carga da bateria estiver entre 90 e 100%.

**NOTA:** A capacidade inicial de carregamento da bateria é, geralmente, definida entre 90 e 99%. O valor real pode variar de acordo com os modelos.

- Carregar ou armazenar uma bateria em ambientes com altas temperaturas pode resultar em danos permanentes à capacidade de energia da bateria e encurtar rapidamente a sua vida útil. Se a temperatura da bateria estiver muito alta, o sistema pode reduzir a capacidade de carregamento da bateria ou mesmo interromper o carregamento para proteger a bateria.
- A capacidade da bateria pode diminuir, mesmo quando seu dispositivo estiver desligado e desconectado da alimentação CA. Isso é normal, pois o sistema ainda consome uma pequena quantidade de energia da bateria.

#### **Cuidados padrão da bateria**

- Se você não for usar o dispositivo por um longo período de tempo, certifique-se de carregar a bateria até 50%, em seguida, desligue o dispositivo e desconecte o adaptador de alimentação CA. Recarregue a energia da bateria em 50% a cada três meses para evitar descarga excessiva e prevenir danos à bateria.
- Evite carregar a bateria em alta tensão por um período prolongado para prolongar a vida da bateria. Se você estiver usando energia CA no seu dispositivo constantemente, certifique-se de descarregar a energia da bateria para 50% pelo menos uma vez a cada duas semanas. Você também pode ajustar as configurações de Carregamento da Integridade da Bateria no MyASUS para ajudar a prolongar a vida da bateria.
- Recomenda-se armazenar sua bateria a temperaturas entre 5°C (41°F) e 35°C (95°F) com a carga da bateria em 50%. Você também pode ajustar as configurações de Carregamento da Integridade da Bateria no MyASUS para ajudar a prolongar a vida da bateria.
- Não deixe sua bateria em ambientes úmidos. A exposição a ambientes úmidos pode aumentar a taxa de descarga excessiva da bateria. Ambientes de baixa temperatura podem danificar os produtos químicos dentro da bateria, enquanto a alta temperatura ou o superaquecimento pode resultar em risco de explosão.
- Não coloque o dispositivo ou a bateria perto de radiadores, lareiras, fornos, aquecedores ou qualquer fonte de calor com temperatura superior a 60°C (140°F). O ambiente ao redor da alta temperatura pode resultar em explosão ou vazamento que pode causar incêndio.

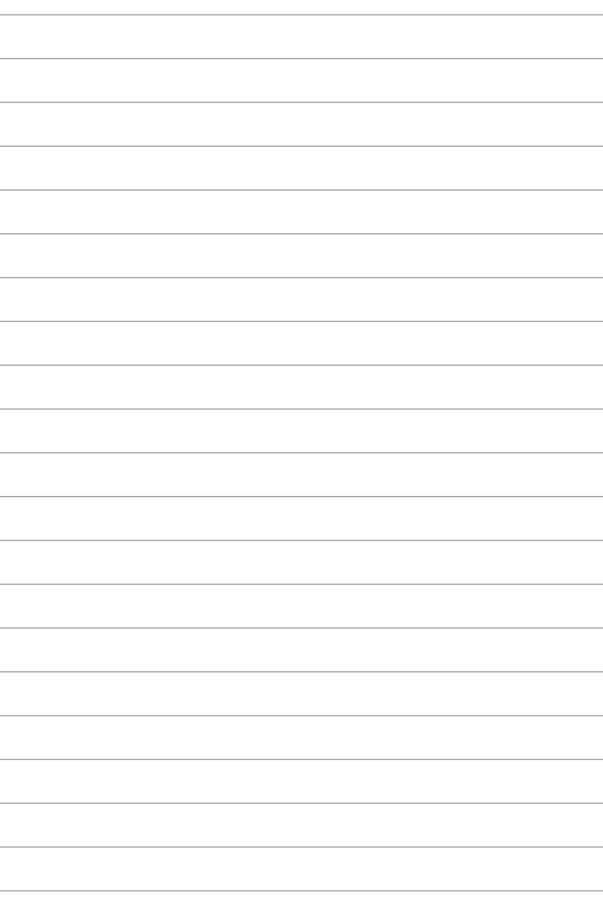

## <span id="page-14-0"></span>*Capítulo 1: Configuração de Hardware*

## <span id="page-15-0"></span>**Introdução ao seu notebook**

## **Vista superior**

**NOTA:** O layout do teclado pode variar por região ou país. A vista do notebook também pode variar em aparência dependendo do modelo do notebook.

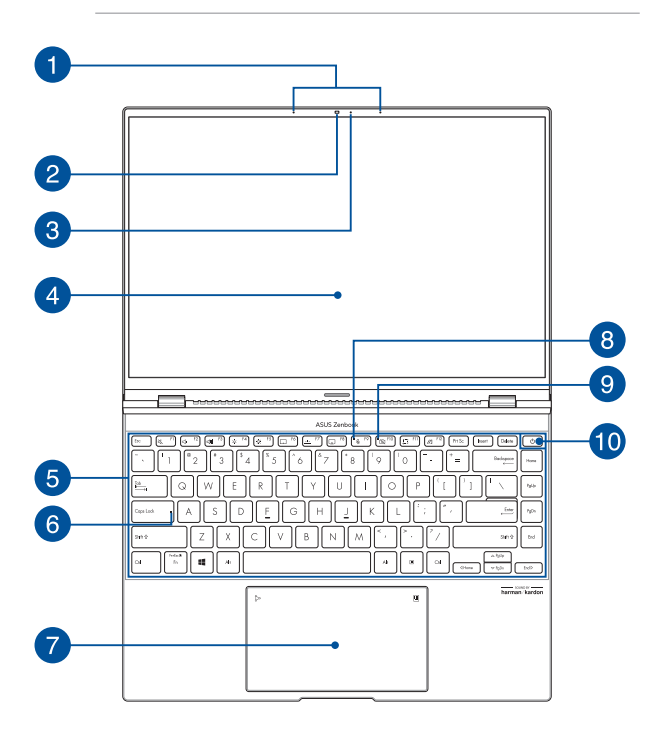

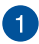

#### **Arranjo de microfones**

O arranjo de microfones oferece cancelamento de eco, supressão de ruídos e funções de formação de feixe para melhor reconhecimento de voz e gravação de áudio.

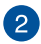

#### **Câmera**

A câmera integrada permite tirar fotos ou gravar vídeos usando o seu notebook.

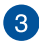

## **Indicador da câmera**

O indicador da câmera mostra quando a câmera integrada está em uso.

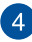

#### **Painel de exibição**

Este painel de exibição de alta definição oferece excelentes recursos de visualização de fotos, vídeos e outros arquivos multimídia no seu notebook.

> **Termo de Responsabilidade:** Uma visualização prolongada de imagens estáticas ou de alto contraste podem causar uma persistência da imagem ou queimar na tela OLED. O PC ASUS Notebook com a tela OLED (em modelos selecionados) minimiza o potencial de queima definindo o Modo Escuro no Windows como padrão e diminuindo o tempo inativo antes que a tela seja desligada. Recomenda-se habilitar o descanso de tela com fundo escuro animado e evitar a definição de sua tela OLED com brilho máximo para estender o tempo de vida de sua tela OLED.

**NOTA:** Para mais detalhes, consulte a seção *Definição da tela OLED* neste manual.

#### **Painel da tela sensível ao toque (em modelos selecionados)**

Este painel da tela sensível ao toque de alta definição oferece excelentes recursos de visualização de fotos, vídeos e outros arquivos multimídia no seu notebook. Também permite a operação utilizando gestos de toque.

> **NOTA:** Para mais detalhes, consulte a seção *Uso de gestos do painel da tela sensível ao toque* neste manual.

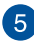

## **Teclado**

O teclado fornece teclas QWERTY de tamanho normal com uma profundidade de curso confortável para digitar. Ele também permite usar as teclas de função, permite acesso rápido ao Windows e controla outras funções multimídia.

**NOTA:** O layout do teclado varia por modelo ou território.

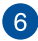

## **Indicador de Caps Lock**

Este indicador acende quando a função de bloqueio de Caps Lock está ativada. O uso de Caps Lock permite digitar letras maiúsculas (como A, B, C) utilizando o teclado do notebook.

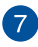

#### **Touchpad/NumberPad**

Isto permite que você alterne entre o touchpad e o NumberPad.

O touchpad permite o uso de vários gestos para navegar na tela, proporcionando uma experiência intuitiva ao usuário. Também simula as funções de um mouse normal.

> **NOTA:** Para mais detalhes, consulte a seção *Uso do touchpad* neste manual.

O NumberPad permite o uso de entradas numéricas.

**IMPORTANTE!** Note que todas as versões do NumberPad só são suportadas no sistema operacional mais recente de Microsoft Windows.

**NOTA:** Para mais detalhes, consulte a seção *Usando o NumberPad* neste manual.

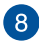

#### **Indicador do microfone**

Este indicador acende quando o microfone está desligado.

## $\left( 9\right)$

#### **Indicador da câmera desligada**

Este indicador acende quando a câmera está desligada.

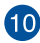

## **Botão liga/desliga**

Pressione o botão liga/desliga para ligar e desligar seu notebook. Você também pode usar o botão liga/desliga para colocar o notebook nos modos de suspensão ou modo de hibernação, e despertá-lo desses modos.

Caso seu notebook deixe de responder, mantenha pressionado o botão liga/desliga por, no mínimo, quatro (4) segundos até que o notebook desligue.

#### **Sensor de impressão digital**

Este sensor de impressão digital integrado captura sua impressão digital e a utiliza como autenticação biométrica para logon no sistema do notebook.

## <span id="page-21-0"></span>**Vista Inferior**

**NOTA:** A vista inferior também pode variar em aparência, dependendo do modelo.

**AVISO!** Seu Notebook pode ficar de morno a quente enquanto em uso ou durante o carregamento da bateria. Não deixe seu notebook no seu colo ou perto de qualquer parte do seu corpo para evitar ferimentos causados pelo calor. Ao trabalhar em seu Notebook, não coloque-o em superfícies que possam bloquear as aberturas.

#### **IMPORTANTE!**

- O tempo de bateria varia conforme a utilização e as especificações para este notebook. A bateria não pode ser desmontada.
- Compre componentes de revendedores autorizados para garantir a máxima compatibilidade e confiabilidade. Consulte um centro de serviço ASUS para assistência sobre desmontagem ou montagem adequada do produto ou serviço do produto.

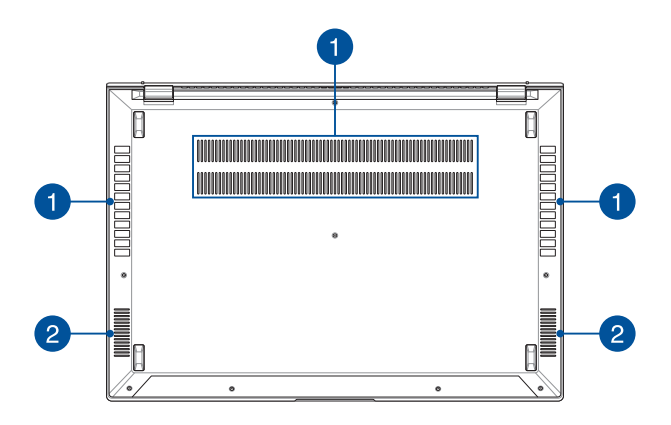

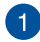

#### **Aberturas de ar**

As aberturas de ar permitem que ar fresco entre e ar quente saia do notebook.

> **AVISO!** Não deixe que as aberturas de ar sejam bloqueadas por papel, livros, roupas, cabos ou outros objetos para evitar o superaquecimento.

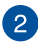

#### **Alto-falantes**

Os alto-falantes integrados permitem que você escute áudio direto do notebook. Os recursos de áudio são controlados por software.

## <span id="page-23-0"></span>**Lado direito**

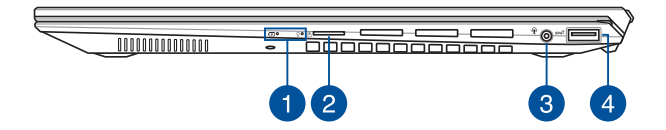

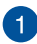

#### **Indicadores de status**

Os indicadores de status ajudam a identificar o status atual de hardware do notebook.

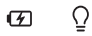

#### **Indicador de carga da bateria de duas cores**

O LED de duas cores fornece uma indicação visual do status de carga da bateria. Consulte a seguinte tabela para detalhes:

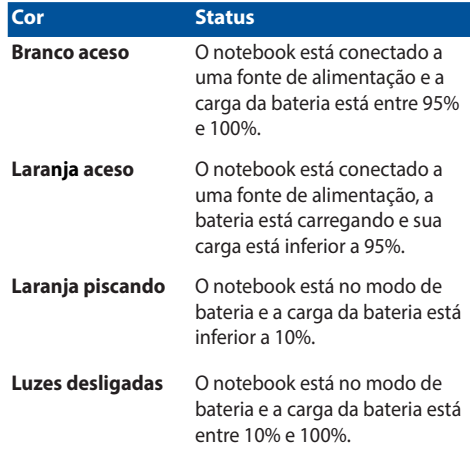

#### $\Omega$ **Indicador de energia**

O indicador de energia acende quando o notebook está ligado e pisca lentamente quando notebook está no modo de suspensão.

## **Slot de cartão microSD**

Este slot de leitor de cartão de memória integrado é compatível com formatos de cartão microSD.

## **Entrada de fone de ouvido/Headset/Microfone**

Esta porta permite que você conecte alto-falantes amplificados ou fone de ouvido. Você também pode utilizar esta porta para conectar seu headset ou um microfone externo.

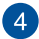

#### **Porta USB 3.2 Gen 2**

Esta porta USB 3.2 (barramento serial universal 3.2) Gen 2 fornece uma taxa de transferência de até 10 Gbit/s e possui retrocompatibilidade com USB 2.0.

## <span id="page-26-0"></span>**Lado esquerdo**

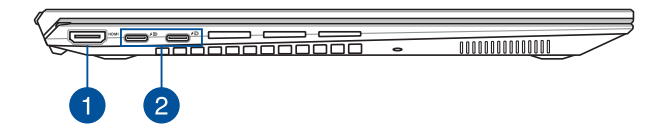

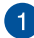

#### **Porta de saída HDMI**

Esta porta lhe permite conectar o seu Notebook PC a um outro dispositivo compatível com HDMI-para compartilhamento de arquivo ou extensão do seu monitor de visualização.

#### **USB 3.2 Gen 2 Type-C® / DisplayPort / Porta combo Power Delivery**

A porta USB 3.2 (Universal Serial Bus 3.2) Gen 2 Tipo-C® fornece uma taxa de transferência de até 10 Gbit/s, e é compatível com USB 2.0. Use um adaptador USB Tipo-C® para conectar seu PC Notebook a um monitor externo. Conecte uma fonte de alimentação nominal de 20 V / 3,25 A ou 20 V / 5 A para carregar o pacote de bateria e fornecer alimentação ao seu Notebook.

> **NOTA:** A taxa de transferência dessa porta pode variar de acordo com o modelo.

**AVISO!** O adaptador pode esquentar durante o uso. Não cubra o adaptador e mantenha-o afastado do corpo enquanto conectado a uma fonte de alimentação.

#### **IMPORTANTE!**

- Pode levar mais tempo para carregar completamente seu Notebook PC com uma fonte de força de baixa tensão.
- Para evitar qualquer dano, use apenas fontes de alimentação nominais de 20 V / 3,25 A ou 20 V / 5 A para carregar seu Notebook com a porta combo de Fornecimento de Força USB. Para mais informações, consulte o centro de serviços ASUS para obter assistência.

## <span id="page-28-0"></span>**ASUS Pen (em modelos selecionados)**

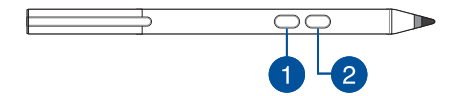

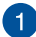

#### **Botão de clique direito**

Você pode usar este botão para ativar a função de botão direito do mouse.

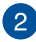

#### **Botão borracha**

Você pode usar este botão para ativar a função de borracha.

## **Inserindo a pilha**

1. Remova a metade da parte superior da caneta stylus.

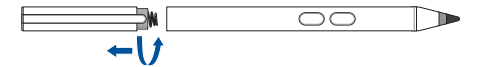

2. Remova o adesivo e insira a bateria, observando a polaridade correta.

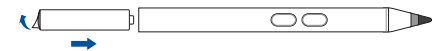

3. Retorne a metade da parte superior da caneta stylus.

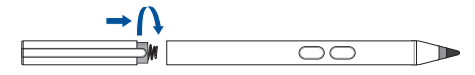

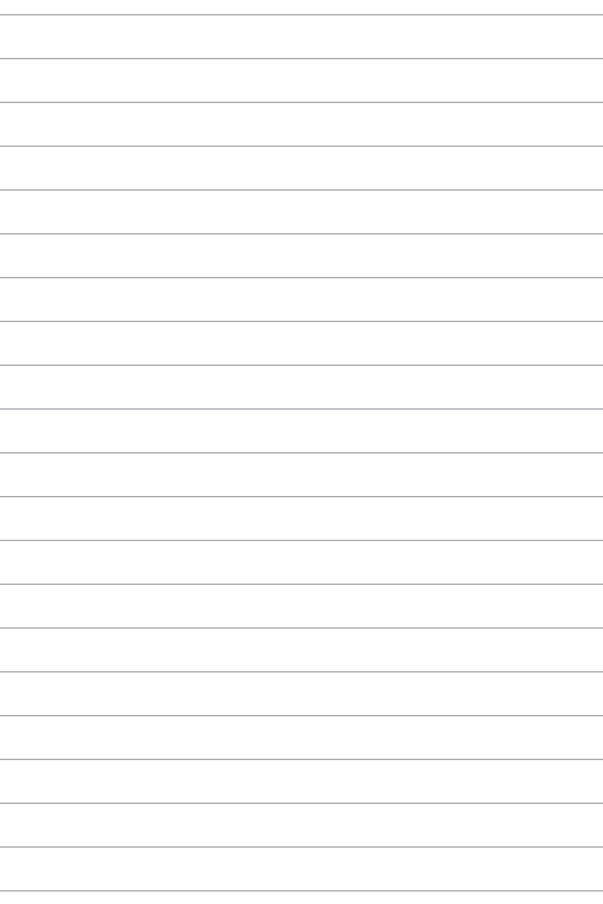

## <span id="page-30-0"></span>*Capítulo 2: Como usar o notebook*

## <span id="page-31-0"></span>**Introdução**

## **Carregue o notebook**

- A. Conecte o cabo de alimentação CA ao adaptador CA/CC.
- B. Conecte o conector de alimentação CC na porta de entrada de energia (CC) do notebook.
- C. Conecte o adaptador de energia CA a uma fonte de alimentação 100 V~240 V.

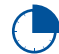

Carregue o notebook por **3 horas** antes de usá-lo no modo de bateria pela primeira vez.

**NOTA:** O aspecto do adaptador de energia pode ser diferente, dependendo dos modelos e da sua região.

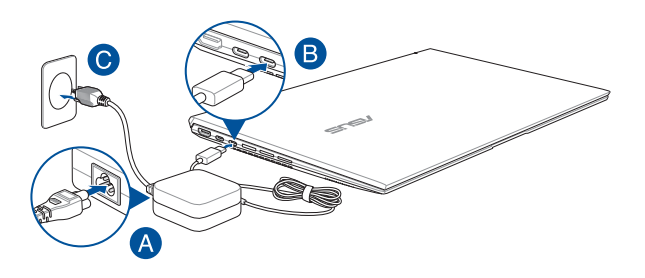

#### **IMPORTANTE!**

Informações sobre o adaptador de energia:

- Tensão de entrada: 100 240 VCA
- Frequência de entrada: 50 60 Hz
- Classificação da corrente de saída: 3,25 A (65 W) / 5 A (100 W)
- Classificação da tensão de saída: 20 V

#### **IMPORTANTE!**

- Encontre a etiqueta de classificação de entrada/saída no notebook e certifique-se de que ela corresponda à informação de classificação de entrada/saída no adaptador de energia. Alguns modelos de notebook podem ter diversas classificações de corrente de saída com base na SKU disponível.
- Certifique-se de que o notebook esteja conectado ao adaptador de energia antes de ligá-lo pela primeira vez. Sempre conecte o cabo de alimentação diretamente a uma tomada, sem utilizar uma extensão. Para sua segurança, conecte este dispositivo apenas a uma tomada elétrica devidamente aterrada.
- A tomada deve ser de fácil acesso e estar perto do notebook.
- Para desconectar o notebook da fonte de alimentação principal, desconecte o plugue do notebook da tomada.

#### **AVISO!**

Leia as precauções a seguir em relação à bateria do notebook:

- Apenas técnicos autorizados da ASUS devem remover a bateria que existe dentro do dispositivo (apenas para baterias não removíveis).
- A bateria utilizada neste dispositivo pode apresentar risco de incêndio ou queimadura química se for removida ou desmontada.
- Siga as etiquetas de aviso para sua segurança pessoal.
- Risco de explosão se a bateria for substituída por um tipo incorreto.
- Não descarte no fogo.
- Nunca tente fazer curto-circuito na bateria do notebook.
- Nunca tente desmontar e remontar a bateria (apenas para bateria não removível).
- Caso constate um vazamento, interrompa o uso.
- A bateria e seus componentes devem ser reciclados ou descartados adequadamente.
- Mantenha a bateria e outros pequenos componentes longe do alcance de crianças.

## <span id="page-33-0"></span>**Levante para abrir a tela**

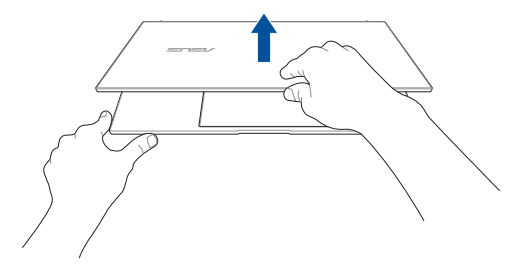

## **Pressione o botão liga/desliga**

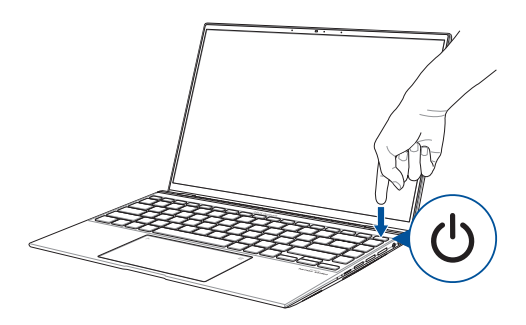

## <span id="page-34-0"></span>**Gestos para painel da tela sensível ao toque e touchpad**

Os gestos permitem abrir programas e acessar configurações do notebook. Consulte as ilustrações a seguir ao utilizar gestos no painel da tela sensível ao toque e touchpad.

#### **NOTA:**

- As capturas de tela a seguir são apenas para fins de referência. O aspecto do painel da tela sensível ao toque pode variar de acordo com o modelo.
- O painel da tela sensível ao toque está disponível em modelos selecionados.

## **Usar gestos do painel da tela sensível ao toque**

Os gestos permitem abrir programas e acessar configurações do notebook. As funções podem ser ativadas usando gestos no painel da tela sensível ao toque do notebook.

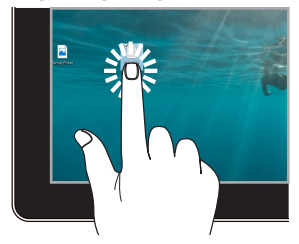

- Toque em um aplicativo para selecioná-lo.
- Toque duas vezes em um aplicativo para abri-lo.

#### **Toque/Toque duplo Pressionar e segurar**

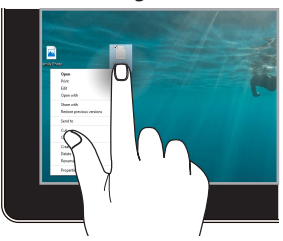

Pressione e segure para abrir o menu do botão direito do mouse.

#### **Ampliar Reduzir**

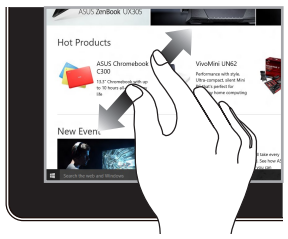

Afaste dois dedos no painel da tela sensível ao toque.

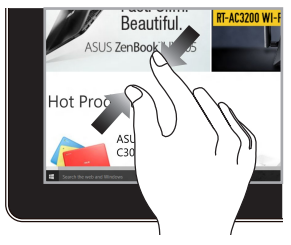

Junte dois dedos no painel da tela sensível ao toque.

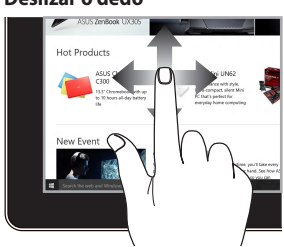

Deslize o dedo para rolar para cima e para baixo e deslize o dedo para mover a tela para a esquerda ou para a direita.

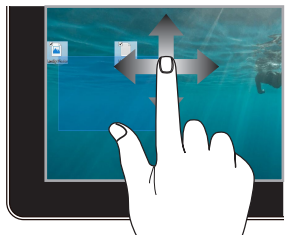

- Arraste para criar uma caixa de seleção ao redor de diversos itens.
- Arraste e solte um item para movê-lo para um novo local.

#### **Deslizar o dedo Arrastar**
### **Como usar o touchpad**

#### **Mover o ponteiro**

Você pode tocar em qualquer lugar no touchpad para ativar o ponteiro e depois deslizar o dedo no touchpad para mover o ponteiro na tela.

#### **Deslizar horizontalmente**

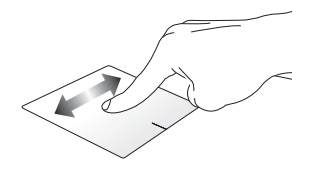

**Deslizar verticalmente**

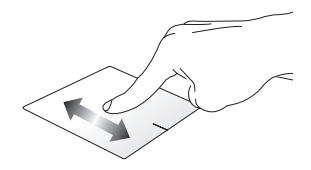

**Deslizar diagonalmente**

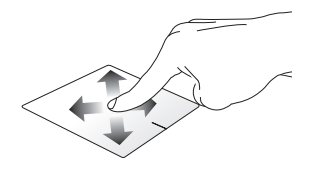

#### **Gestos de um dedo**

#### **Toque/Toque duplo**

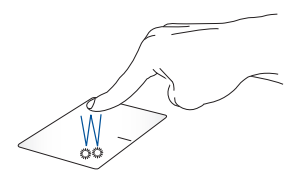

- Toque em um aplicativo para selecioná-lo.
- Toque duas vezes em um aplicativo para abri-lo.

#### **Arrastar e soltar**

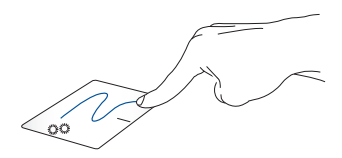

Toque duas vezes em um item e depois deslize o mesmo dedo sem levantar do touchpad. Para soltar o item no novo local, levante o dedo do touchpad.

**Clicar no botão esquerdo do mouse**

- para selecioná-lo.
- Clique duas vezes em um aplicativo para abri-lo.

Clique neste botão para abrir o

menu do botão direito do mouse.

**NOTA:** As áreas dentro da linha pontilhada representam os locais do botão esquerdo do mouse e do botão direito do mouse no touchpad.

#### **Gestos de dois dedos**

**Tocar**

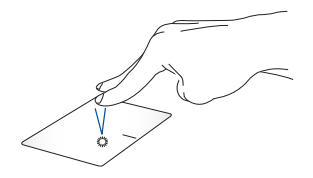

Toque com dois dedos no touchpad para simular a função de clicar com o botão direito.

### • Clique em um aplicativo

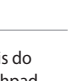

**Clicar no botão direito do mouse**

**Rolar com dois dedos (para cima/baixo)**

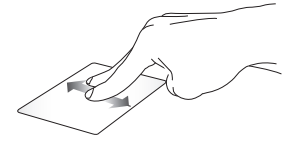

cima ou para baixo.

**Rolar com dois dedos (esquerda/direita)**

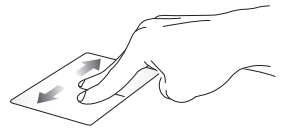

Deslize dois dedos para rolar para Deslize dois dedos para rolar para a esquerda ou para a direita.

**Reduzir Ampliar**

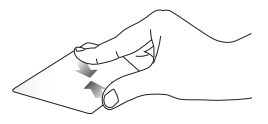

Junte dois dedos no touchpad. Afaste dois dedos no touchpad.

#### **Arrastar e soltar**

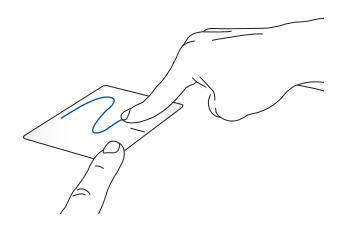

Selecione um item, então pressione e segure o botão esquerdo. Usando outro dedo, deslize no touchpad para arrastar o item e levante o dedo do botão para soltar o item.

#### **Gestos de três dedos**

**Tocar**

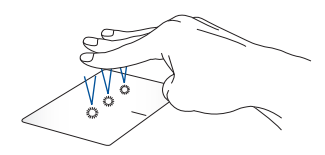

Toque com três dedos no touchpad para iniciar a função selecionada em Configurações.

#### **Deslizar para a esquerda/Direita**

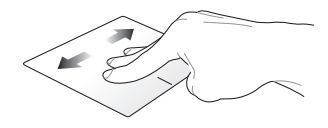

Se você abriu diversos aplicativos, deslize três dedos para a esquerda ou para a direita para alternar entre os aplicativos abertos.

**Deslizar para cima Deslizar para baixo**

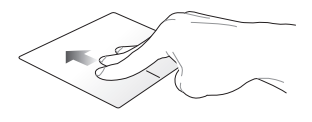

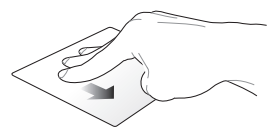

Deslize para cima para obter uma visão geral de todos os aplicativos área de trabalho.abertos no momento.

Deslize para baixo para exibir a

#### **Gestos de quatro dedos**

**Tocar**

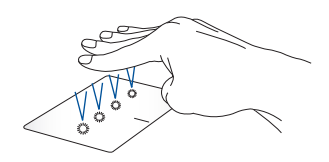

Toque com quatro dedos no touchpad para iniciar a função selecionada em Configurações.

### **Como usar o NumberPad**

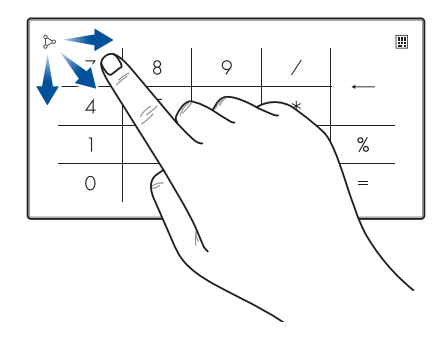

- Pressione e segure **por um segundo para** alternar entre as teclas numéricas ou o touchpad.
	- Toque em para ajustar o brilho do NumberPad.
	- Pressione e segure  $\sim$ , e depois deslize para qualquer lado no NumberPad para abrir a calculadora do Windows.

**IMPORTANTE!** Observe que todas as versões do NumberPad são compatíveis apenas no sistema operacional Microsoft Windows mais recente.

**NOTA:** Para usar a função % e =, defina o idioma de entrada para inglês.

# **Como usar o teclado**

# **Teclas de acesso**

As Teclas de acesso no teclado do notebook podem disparar os seguintes comandos:

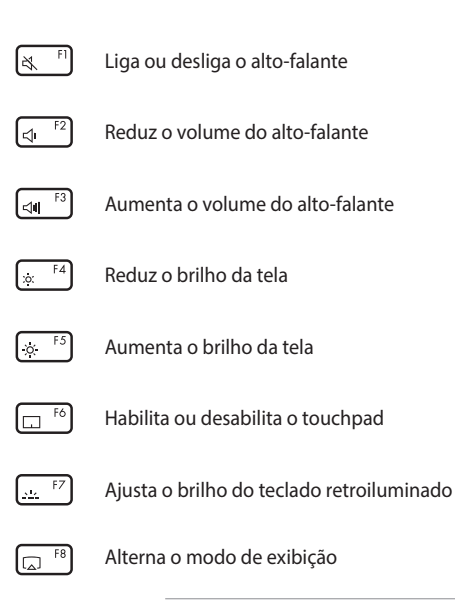

**NOTA:** Certifique-se de que a segunda tela esteja conectada ao notebook.

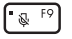

Liga ou desliga o microfone

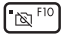

Liga ou desliga a câmara

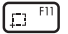

Ativa a ferramenta de captura de tela

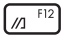

Abre o MyASUS

# **Teclas de função**

Pressione  $\left| \begin{array}{c} f_n \\ f_n \end{array} \right| + \left| \begin{array}{c} \text{esc} \\ \text{sc} \end{array} \right|$  para habilitar ou desabilitar o recurso de teclas de função. Quando o recurso de teclas de função estiver habilitado, também é possível acessar as Teclas de acesso pressionando

e segurando  $\left| \begin{array}{c} f_n \end{array} \right|$  em combinação com as teclas da linha superior.

# **Teclas do Windows**

O teclado do notebook tem duas teclas especiais do Windows, que são utilizadas conforme descrito a seguir:

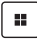

Abre o Start menu (Menu Iniciar)

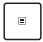

Exibe o menu suspenso\*

*\* Em modelos selecionados*

# *Capítulo 3: Como trabalhar com o Windows*

# **Primeira utilização**

Ao iniciar o notebook pela primeira vez, diversas telas são exibidas para orientá-lo ao longo da configuração do sistema operacional Windows.

Para iniciar o notebook pela primeira vez:

- 1. Pressione o botão liga/desliga no notebook. Aguarde alguns minutos até a tela de configuração ser exibida.
- 2. Na tela de configuração, selecione a sua região e um idioma para usar no notebook.
- 3. Leia o Contrato de Licença com atenção. Selecione **Accept (Aceitar)**.
- 4. Siga as instruções na tela para configurar os itens básicos a seguir:
	- Personalize (Personalizar)
	- Get online (Ficar on-line)
	- Settings (Configurações)
	- Your account (Sua conta)
- 5. Depois de configurar os itens básicos, o Windows avança e instala seus aplicativos e configurações preferenciais. Certifiquese de que manter o notebook ligado durante o processo de configuração.
- 6. Após a conclusão do processo de configuração, a área de trabalho é exibida.

**NOTA:** As capturas de tela deste capítulo são apenas para fins de referência.

# **Start menu (Menu Iniciar)**

O Start menu (Menu Iniciar) é a porta principal dos programas, aplicativos Windows, pastas e configurações do notebook.

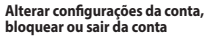

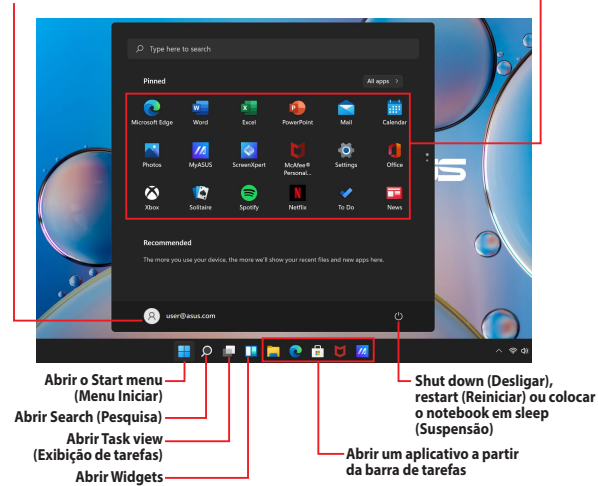

Você pode usar o Start menu (Menu Iniciar) para realizar essas atividades comuns:

- Iniciar programas ou aplicativos Windows
- Abrir os programas ou aplicativos Windows mais utilizados
- Ajustar as configurações do notebook
- Obter ajuda sobre o sistema operacional Windows
- Desligar o notebook
- Sair da conta do Windows ou alternar para outra conta de usuário

**Abrir um aplicativo a partir do Start menu (Menu Iniciar)**

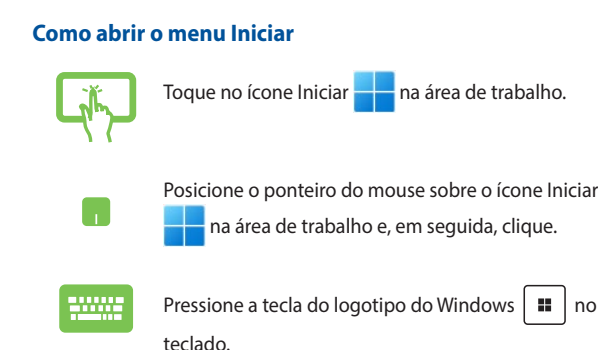

#### **Abrir programas a partir do menu Iniciar**

Uma das utilizações mais comuns do menu Iniciar é abrir programas instalados no notebook.

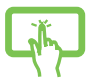

Toque no programa para abri-lo.

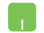

Posicione o ponteiro do mouse sobre o programa e clique para abrir.

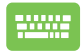

Use as teclas de seta para navegar pelos programas.

Pressione |  $em_{\text{eff}}$  | para abrir.

**NOTA:** Selecione **All apps (Todos os aplicativos)** para exibir uma lista completa de programas e pastas no notebook em ordem alfabética.

# **Aplicativos Windows**

Estes são aplicativos fixados no menu Iniciar e exibidos em formato lado a lado para fácil acesso.

> **NOTA:** Alguns aplicativos Windows exigem entrar na conta da Microsoft para poder abrir os aplicativos completamente.

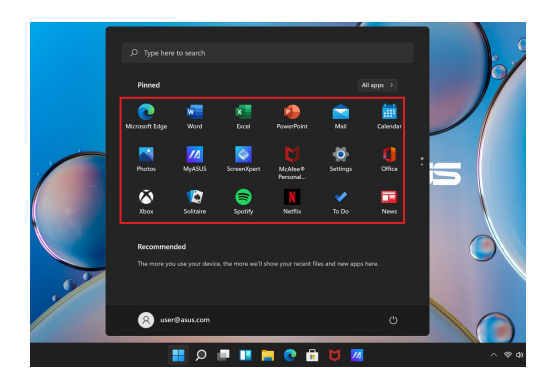

### **Como trabalhar com aplicativos Windows**

#### **Abrir aplicativos Windows a partir do menu Iniciar**

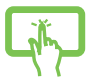

Toque no aplicativo para abri-lo.

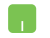

Posicione o ponteiro do mouse sobre o aplicativo e clique para abrir.

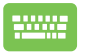

Use as teclas de seta para navegar pelos aplicativos.

Pressione  $\left| \begin{array}{c} \text{other} \\ \text{other} \end{array} \right|$  para abrir um aplicativo.

# **Personalização de aplicativos Windows**

É possível mover, desafixar ou fixar aplicativos na barra de tarefas a partir do menu Iniciar seguindo as etapas abaixo:

#### **Mover aplicativos**

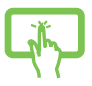

Pressione e segure o aplicativo, depois arraste e solte em um novo local.

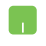

Posicione o ponteiro do mouse sobre o aplicativo, depois arraste e solte o aplicativo em um novo local.

#### **Desafixar aplicativos**

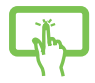

Pressione e segure o aplicativo, e depois toque em **Unpin from Start (Desafixar de Iniciar)**.

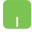

Posicione o ponteiro do mouse sobre o aplicativo, clique com o botão direito do mouse e depois clique em **Unpin from Start (Desafixar de Iniciar)**.

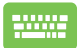

Use as teclas de seta para navegar até o aplicativo.

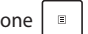

Pressione  $\left| \begin{array}{c} \Box \end{array} \right|$  ou  $\left| \begin{array}{c} f_n \\ f_n \end{array} \right| + \left| \begin{array}{c} \Box \end{array} \right|$  (em modelos

selecionados) e depois selecione **Unpin from Start (Desafixar de Iniciar)**.

#### **Fixar aplicativos na barra de tarefas**

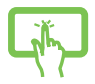

Pressione e segure o aplicativo e depois toque em **Pin to taskbar (Fixar na barra de tarefas)**.

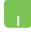

Posicione o ponteiro do mouse sobre o aplicativo, clique com o botão direito do mouse e depois clique em **Pin to taskbar (Fixar na barra de tarefas)**.

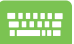

Use as teclas de seta para navegar até o aplicativo.

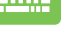

Pressione  $\Big| \equiv \Big|$  ou  $\Big|$  fn  $\Big| + \Big| \frac{e^{ctt}}{\Big| \Big|}$  (em modelos

selecionados) e depois selecione **Pin to taskbar (Fixar na barra de tarefas)**.

#### **Fixar mais aplicativos no Start menu (Menu Iniciar)**

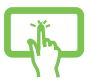

Em **All apps (Todos os aplicativos)**, pressione e segure o aplicativo que deseja adicionar ao menu Iniciar, e depois toque em **Pin to Start (Fixar em Iniciar)**.

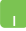

Em **All apps (Todos os aplicativos)**, posicione o ponteiro do mouse sobre o aplicativo que deseja adicionar ao menu Iniciar, clique com o botão direito do mouse e, em seguida, clique em **Pin to Start (Fixar em Iniciar)**.

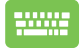

Em **All apps (Todos os aplicativos)**, pressione  $\begin{bmatrix} \Box \end{bmatrix}$  ou

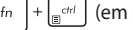

 $+\sqrt{\epsilon_{\text{eff}}^{crit}}$  (em modelos selecionados) no aplicativo

que deseja adicionar ao menu Iniciar e depois selecione **Pin to Start (Fixar em Iniciar)**.

# **Task view (Exibição de tarefas)**

Alterne rapidamente entre aplicativos e programas abertos usando o recurso Task view (Exibição de tarefas). Também é possível usar este recurso para alternar entre áreas de trabalho.

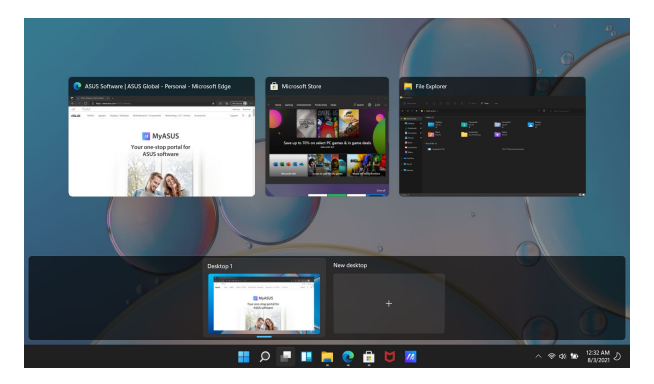

#### **Abrir Task view (Exibição de tarefas)**

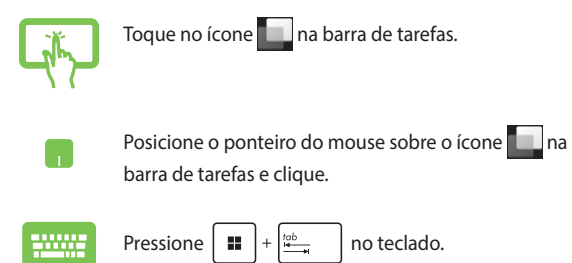

# **Widgets**

É possível abrir Widgets para acessar rapidamente informações importantes.

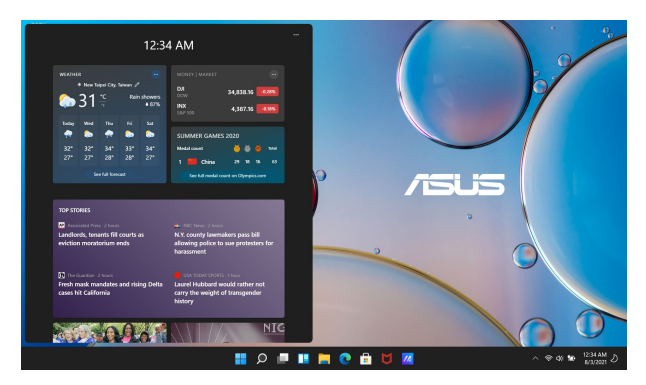

#### **Abrir Widgets**

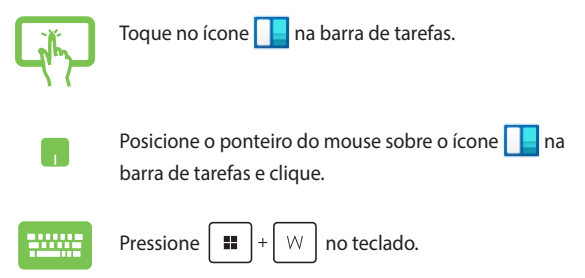

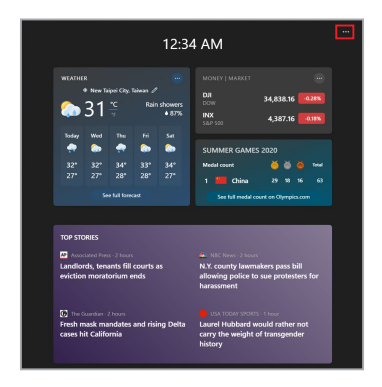

#### **Personalizar Widgets**

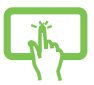

Clique/Toque no ícone e selecione **Manage interests (Gerenciar interesses)** para alterar o conteúdo exibido nos widgets.

ou

٦.

# **Recurso Ajustar**

O recurso Ajustar exibe os aplicativos lado a lado, permitindo trabalhar ou alternar entre aplicativos.

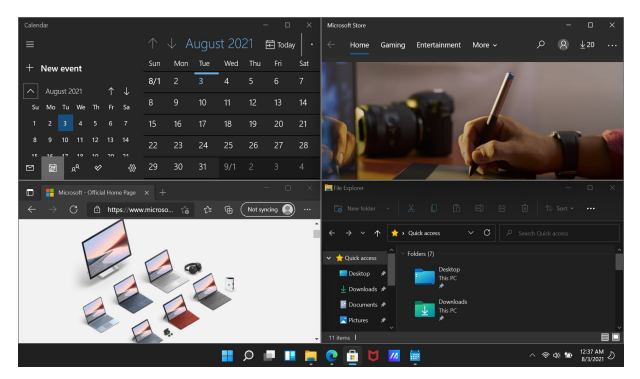

### **Pontos de acesso Ajustar**

É possível arrastar e soltar aplicativos nesses pontos de acesso para ajustá-los.

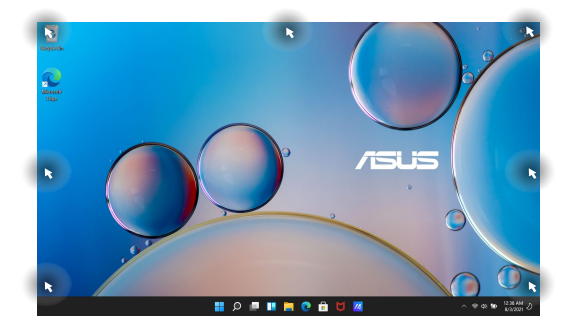

#### **Como usar o recurso Ajustar**

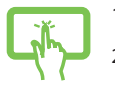

- 1. Abra o aplicativo que deseja ajustar.
- 2. Arraste a barra de título do aplicativo e solte o aplicativo na borda da tela para ajustar.
- 3. Abra outro aplicativo e repita as etapas acima para ajustar outro aplicativo.

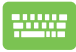

- 1. Abra o aplicativo que deseja ajustar.
- 2. Pressione e segure a tecla  $\parallel \blacksquare \parallel$ , depois use as teclas de seta para ajustar o aplicativo.
- 3. Abra outro aplicativo e repita as etapas acima para ajustar outro aplicativo.

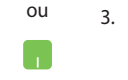

# **Action Center (Central de ações)**

A Action Center (Central de ações) consolida as notificações dos aplicativos e oferece um único local onde é possível interagir com eles. A central também tem uma seção de Quick Actions (Ações rápidas) que é realmente útil.

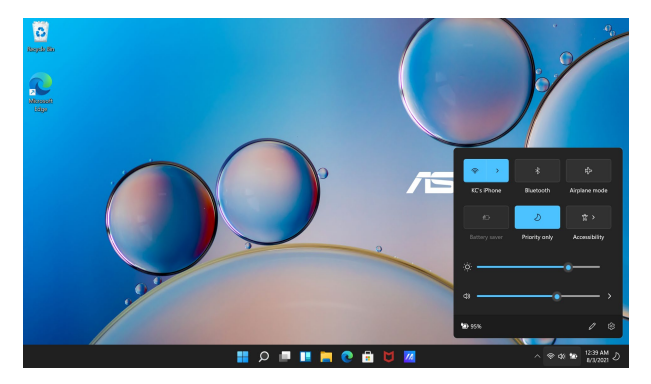

#### **Abrir Quick Actions (Ações rápidas)**

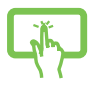

Toque nos ícones de status na barra de tarefas.

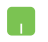

Posicione o ponteiro do mouse sobre os ícones de status na barra de tarefas e clique.

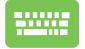

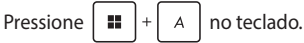

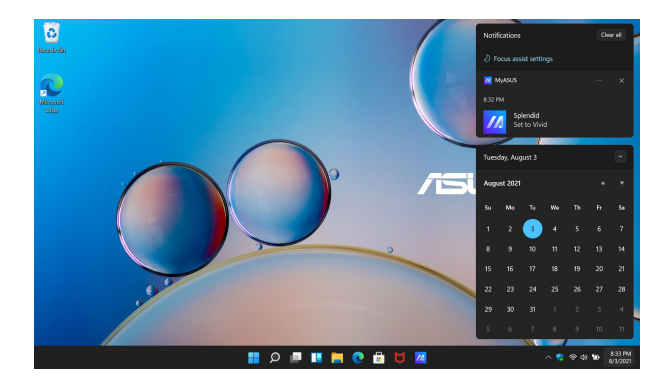

#### **Abrir Notifications (Notificações)**

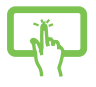

Toque na data e hora na barra de tarefas.

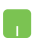

Posicione o ponteiro do mouse sobre a data e hora na barra de tarefas e clique.

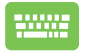

Pressione  $\|\cdot\|$   $\|\cdot\|$  no teclado.

# **MyASUS Splendid**

O MyASUS Splendid garante que todas as telas da ASUS mostrem cores idênticas e corretas. É possível selecionar o modo Vivid (Vívido), Eye Care ou Manual juntamente com o modo Normal para ajustar as configurações de exibição.

- **• Normal Mode (Modo normal):** Por meio da correção da temperatura Gama e Cor, a imagem emitida no painel é a mais próxima possível do que o olho humano consegue ver naturalmente. Nos modelos com painel OLED, este modo está em conformidade com a certificação TÜV Low Blue Light.
- **• Vivid Mode (Modo vívido):** Este modo permite ajustar a saturação da imagem, tornando-a mais nítida e vibrante.
- **• Manual Mode (Modo manual):** Este modo permite ajustar o valor da temperatura da cor às necessidades pessoais, variando de -50 a +50.
- **• Eye Care Mode (Modo Eye Care):** Este modo reduz a emissão de luz azul em até 30%, ajudando a proteger os olhos.

Nível 1-5: Quanto maior o nível, maior a redução da emissão de luz azul. Nos modelos com painel LCD, o nível 5 é a definição otimizada e está em conformidade com a certificação TÜV Low Blue Light.

**NOTA:** Habilite o **HDR** em **Settings (Configurações)** > **System (Sistema)** > **Display (Exibição)** para obter uma melhor experiência de visualização na tela OLED (em modelos selecionados), além de estar em conformidade com a certificação TÜV Flicker Free.

Consulte as dicas a seguir para aliviar a tensão nos olhos:

- Se trabalhar por longas horas, fique algum tempo longe da tela. É aconselhável fazer pequenas pausas (de pelo menos 5 minutos) após aproximadamente 1 hora de trabalho contínuo no computador. Fazer pausas curtas e frequentes é mais eficaz do que uma pausa longa.
- Para minimizar a tensão e o ressecamento dos olhos, descanse os olhos periodicamente, concentrando-se em objetos que estejam longe.
- Repita os exercícios a seguir para reduzir a tensão nos olhos:
	- (1) Olhe para cima e para baixo repetidamente
	- (2) Role lentamente os olhos
	- (3) Mova os olhos na diagonal

Se a tensão persistir, consulte um médico.

• A luz azul de alta energia pode causar tensão nos olhos e DMRI (degeneração macular relacionada à idade). O filtro de luz azul reduz em até 30% a luz azul nociva para evitar a SVC (síndrome de visão de computador).

# **Definição da tela OLED**

Para garantir o máximo da tela OLED (em modelos selecionados), recomendamos diversas definições. Essas definições ajudam a otimizar a experiência visual, maximizar a vida útil da bateria e ampliar a vida útil do notebook ASUS.

### **Definição do modo Escuro**

O modo Escuro está habilitado por padrão. Para verificar ou ajustar as definições:

- 1. Abra o Start menu (Menu Iniciar).
- 2. Clique/Toque em **Settings (Configurações)** e selecione **Personalization (Personalização)**.

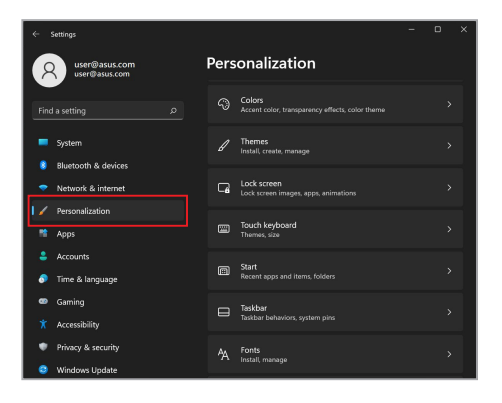

3. Selecione a guia **Colors (Cores)** para ver as opções.

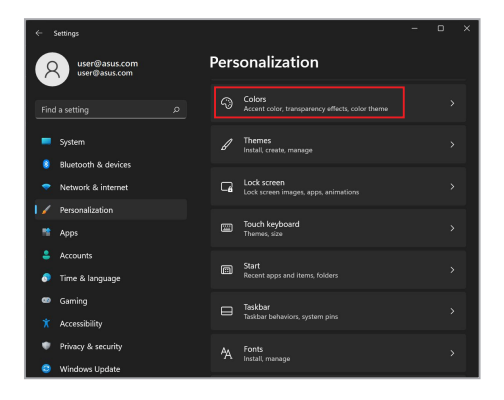

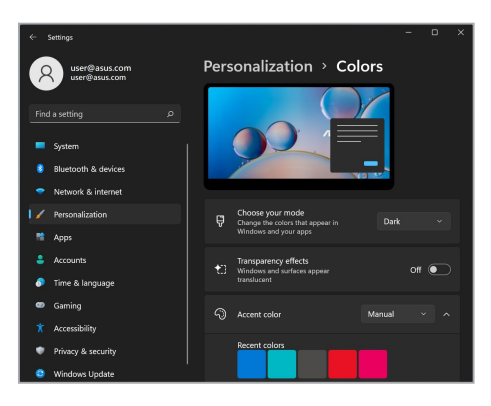

### **Desligar a tela quando não estiver em uso**

Certifique-se de ajustar a tela para desligar automaticamente quando não estiver em uso. Para verificar ou ajustar as definições:

- 1. Abra o Start menu (Menu Iniciar).
- 2. Clique/Toque em **Settings (Configurações)** e selecione **System (Sistema)**.

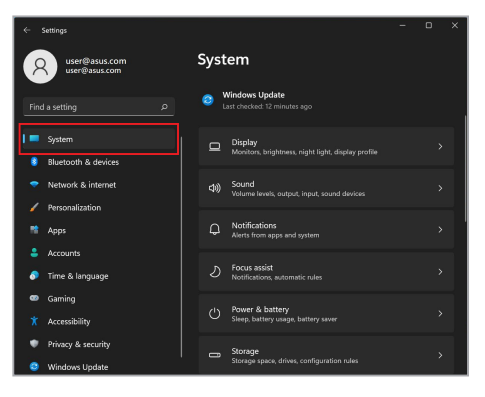

3. Selecione a guia **Power & battery (Energia e bateria)** para visualizar as opções.

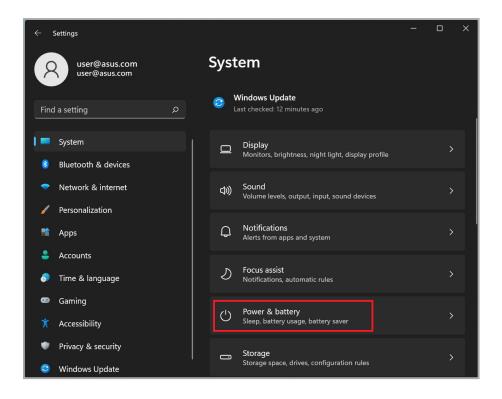

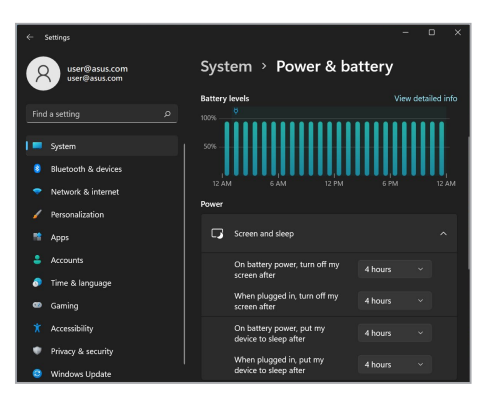

# **Ajuste do brilho da tela**

É recomendável habilitar um protetor de tela animado de fundo escuro e evitar definir o brilho máximo da tela para prolongar a vida útil da tela OLED. Para verificar ou ajustar as definições:

- 1. Abra o Start menu (Menu Iniciar).
- 2. Clique/Toque em **Settings (Configurações)** e selecione **Personalization (Personalização)**.

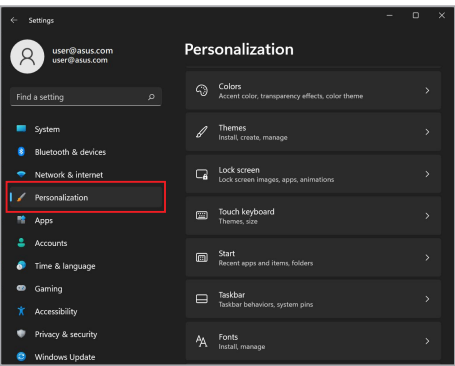

3. Selecione a guia **Lock screen (Tela de bloqueio)** e, em seguida, selecione **Screen saver (Proteção de tela)** para ver as opções.

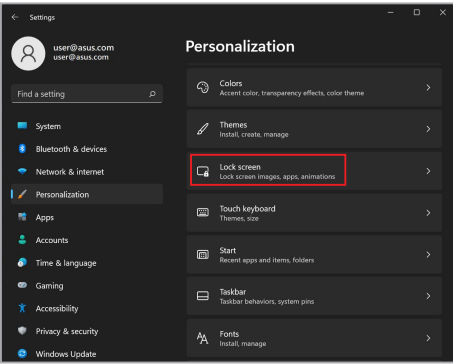

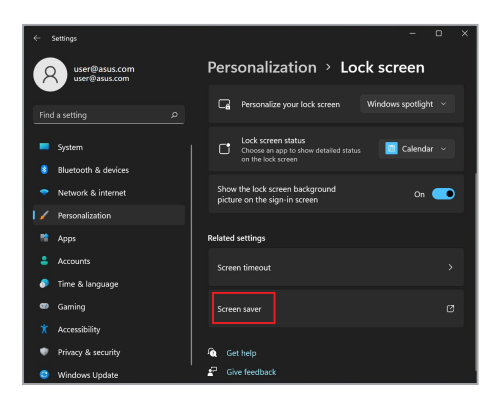

### **Ocultar automaticamente a barra de tarefas**

Para evitar a exibição da barra de tarefas na tela OLED por um tempo prolongado, certifique-se de definir a opção para ocultar automaticamente a barra de tarefas. Para ajustar as definições:

- 1. Abra o Start menu (Menu Iniciar).
- 2. Clique/Toque em **Settings (Configurações)** e selecione **Personalization (Personalização)**.

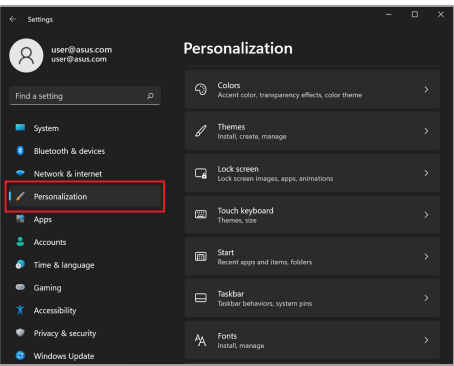

3. Selecione a guia **Taskbar (Barra de tarefas)** e depois habilite **Automatically hide the taskbar (Ocultar automaticamente a barra de tarefas)**.

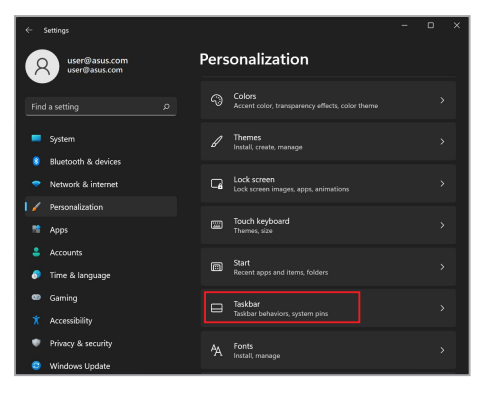

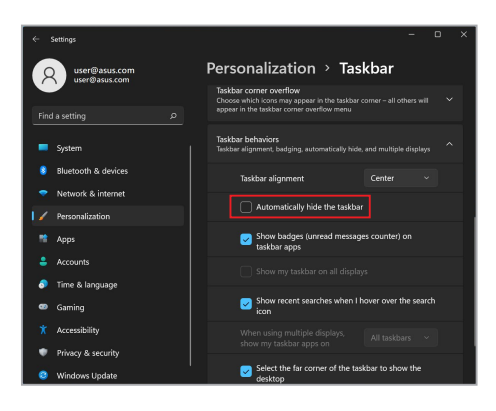

### **Definição do modo Escuro no Microsoft Office**

- 1. Abra um aplicativo Microsoft Office e, em seguida, clique/toque em **File (Arquivo)** > **Account (Conta)**.
- 2. Selecione **Dark Gray (Cinza escuro)** em **Office Theme (Tema do Office)**. O tema será aplicado a todos os aplicativos Microsoft.
# **Outros atalhos de teclado**

Ao usar o teclado também é possível utilizar os atalhos a seguir para ajudá-lo a abrir aplicativos e navegar no Windows.

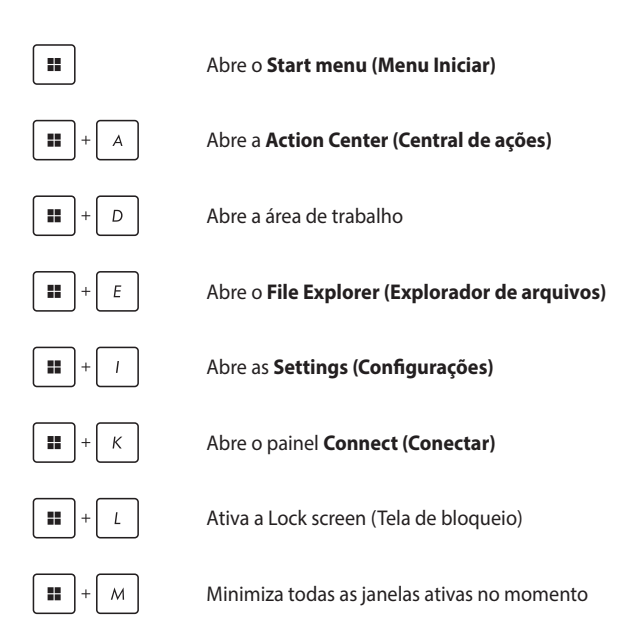

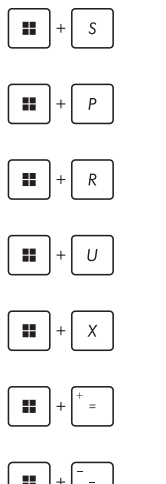

Abre a **Search (Pesquisa)**

Abre o painel **Project (Projeto)**

Abre a janela **Run (Executar)**

Abre a **Accessibility (Acessibilidade)**

Abre o menu de contexto do botão Iniciar

Abre o ícone da lupa e aumenta a tela

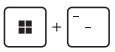

Reduz a tela

# **Conexão a redes sem fio**

# **Wi-Fi**

Acesse e-mails, navegue na Internet e compartilhe aplicativos por meio de sites de redes sociais usando a conexão Wi-Fi do notebook.

> **IMPORTANTE!** O **Airplane mode (Modo Avião)** desabilita esta funcionalidade. Certifique-se de que o **Airplane mode (Modo Avião)** esteja desativado antes de habilitar a conexão Wi-Fi do notebook.

#### **Conexão Wi-Fi**

Conecte o notebook a uma rede Wi-Fi seguindo as etapas abaixo:

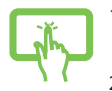

- 1. Abra a **Action Center (Central de ações)** na barra de tarefas.
- 2. Clique/Toque no ícone **Wi-Fi** para habilitar o Wi-Fi.

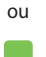

- 3. Selecione um ponto de acesso a partir da lista de conexões Wi-Fi disponíveis.
	- 4. Selecione **Connect (Conectar)** para iniciar a conexão de rede.

**NOTA:** O sistema pode solicitar que você insira uma chave de segurança para ativar a conexão Wi-Fi.

### **Bluetooth**

Use Bluetooth para facilitar a transferência de dados sem fio com outros dispositivos habilitados para Bluetooth.

**IMPORTANTE!** O **Airplane mode (Modo avião)** desabilita esta funcionalidade. Certifique-se de que o **Airplane mode (Modo avião)** esteja desativado antes de habilitar a conexão Bluetooth do notebook.

#### **Emparelhamento com outros dispositivos habilitados para Bluetooth**

É necessário emparelhar o notebook com outros dispositivos habilitados para Bluetooth para permitir transferências de dados. Conecte os dispositivos seguindo as etapas abaixo:

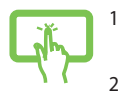

1. Abra **Settings (Configurações)** a partir do menu Iniciar.

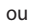

- 2. Selecione **Bluetooth & devices (Bluetooth e dispositivos)** > **Add device (Adicionar dispositivo)** para procurar dispositivos habilitados para Bluetooth.
- 3. Selecione um dispositivo da lista para emparelhar o notebook com o dispositivo.

**NOTA:** Em alguns dispositivos habilitados para Bluetooth, o sistema pode solicitar que você insira o código de acesso do notebook.

# **Airplane mode (Modo avião)**

O Airplane mode (Modo avião) desabilita a comunicação sem fio, permitindo utilizar o notebook em segurança enquanto estiver viajando de avião.

> **NOTA:** Entre em contato com a companhia aérea para saber sobre os serviços de bordo relacionados que podem ser usados e as restrições que devem ser seguidas ao usar o notebook a bordo.

#### **Ligar/desligar o Airplane mode (Modo avião)**

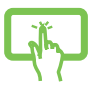

- 1. Abra a **Action Center (Central de ações)** na barra de tarefas.
- 2. Clique/Toque no ícone **Airplane mode (Modo avião)** para habilitar ou desabilitar o modo Avião.

ou

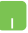

# **Desligar o notebook**

Você pode desligar o notebook seguindo um dos procedimentos abaixo:

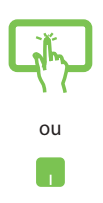

Abra o menu Iniciar e selecione (1) > **Shut down (Desligar)** para desligar normalmente.

Na tela de logon, selecione (1) > **Shut down (Desligar)**.

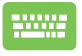

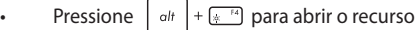

"Desligar o Windows". Selecione **Shut down (Desligar)** da lista suspensa e, em seguida, selecione **OK**.

• Caso o notebook pare de responder, pressione e segure o botão liga/desliga por pelo menos quatro (4) segundos até o notebook desligar.

# **Colocar o notebook em suspensão**

Para colocar o notebook no modo Sleep (Suspensão):

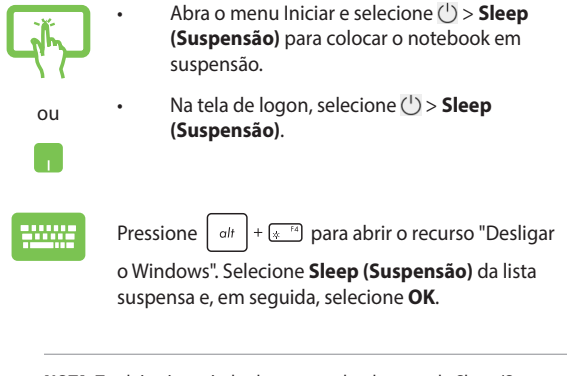

**NOTA:** Também é possível colocar o notebook no modo Sleep (Suspensão) pressionando uma vez o botão liga/desliga.

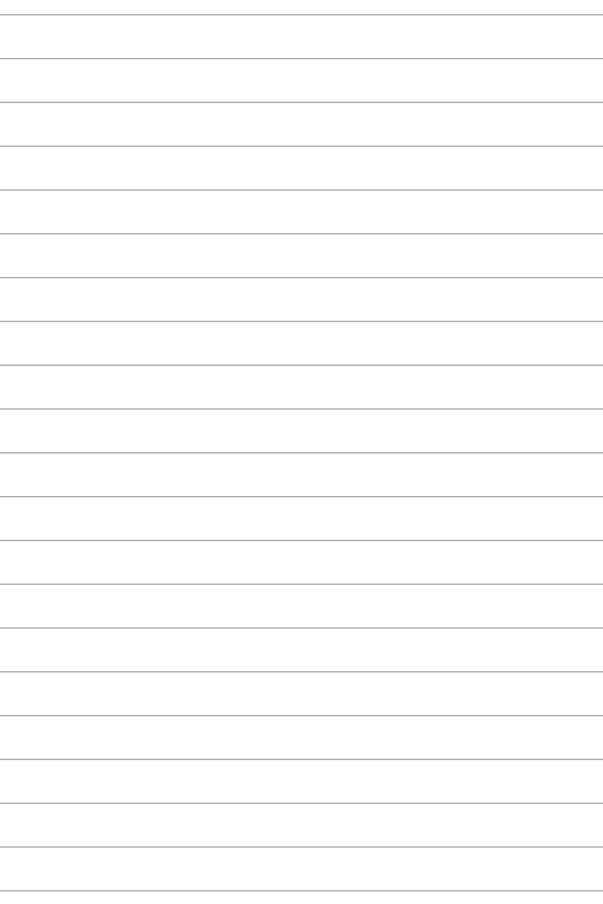

# *Capítulo 4: Autoteste ao ligar (POST)*

# **Autoteste ao ligar (POST)**

Autoteste ao ligar (Power-On Self-Test, POST) é uma série de testes de diagnóstico controlados por software que é executada ao ligar ou reiniciar o notebook. O software que controla o POST está instalado como parte permanente da arquitetura do notebook.

#### **Utilizar o POST para acessar o BIOS e solução de problemas**

Durante o POST, você pode acessar as configurações do BIOS ou executar opções de solução de problemas usando as teclas de função do notebook. Consulte as informações abaixo para obter mais detalhes.

# **BIOS**

O sistema básico de entrada e saída, BIOS (Basic Input and Output System), armazena as configurações de hardware do sistema que são necessárias para a inicialização do sistema no notebook.

As configurações padrão do BIOS são aplicáveis à maioria das condições do notebook. Não altere as configurações padrão do BIOS, exceto nas seguintes circunstâncias:

- Se uma mensagem de erro for exibida na tela durante a inicialização do sistema, solicitando que você execute a configuração do BIOS.
- Foi instalado um novo componente do sistema que exige outras configurações ou atualizações do BIOS.

**AVISO!** Utilizar configurações inadequadas do BIOS pode causar instabilidade do sistema ou falha de inicialização. Recomendamos alterar as configurações do BIOS apenas com a ajuda de um técnico devidamente qualificado.

#### **Acessar o BIOS**

Reinicie o notebook e pressione  $\left[\begin{array}{cc} \Box & \Box \end{array}\right]$  durante o POST.

# **Recuperação do sistema**

A utilização de opções de recuperação no notebook permite restaurar o sistema ao estado original ou simplesmente atualizar as configurações para ajudar a melhorar o desempenho.

#### **IMPORTANTE!**

- **•** Faça backup de todos os arquivos de dados antes de executar qualquer opção de recuperação no notebook.
- **•** Anote configurações personalizadas importantes, como configurações de rede, nomes de usuário e senhas, para evitar perda de dados.
- **•** Certifique-se de que o notebook esteja conectado a uma fonte de alimentação antes de reiniciar o sistema.

O Windows permite executar qualquer uma das opções de recuperação abaixo:

**• Keep my files (Manter meus arquivos)** - Esta opção permite atualizar o notebook sem afetar os arquivos pessoais (fotos, música, vídeos, documentos).

Ao utilizar esta opção é possível restaurar o notebook de volta às configurações padrão e excluir outros aplicativos instalados.

**• Remove everything (Remover tudo)** - Esta opção redefine as configurações de fábrica do notebook. É necessário fazer backup dos dados antes de executar esta opção.

- **• Advanced startup (Inicialização avançada)**  Utilizar esta opção permite executar outras opções avançadas de recuperação no notebook como:
	- Usar uma unidade USB, uma conexão de rede ou um DVD de recuperação do Windows para inicializar o notebook.
	- Usar a opção **Troubleshoot (Solução de problemas)**  para habilitar qualquer uma dessas opções avançadas de recuperação: Reparo de inicialização, desinstalar atualizações, configurações de inicialização, configurações de firmware UEFI, prompt de comando, restauração do sistema e recuperação da imagem do sistema.

#### **Execução de uma opção de recuperação**

Consulte as etapas a seguir se deseja acessar e utilizar qualquer uma das opções de recuperação disponíveis do notebook.

1. Abra **Settings (Configurações)** e selecione **System (Sistema)** > **Recovery (Recuperação)**.

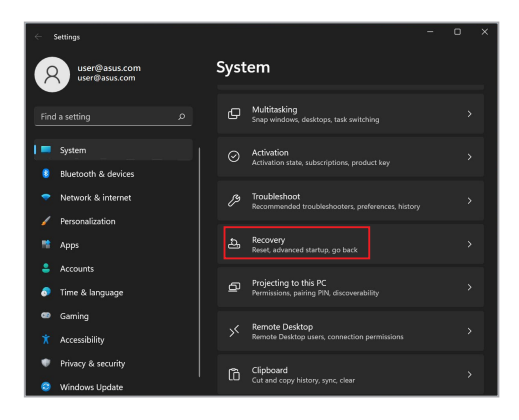

2. Selecione a opção de recuperação que deseja executar.

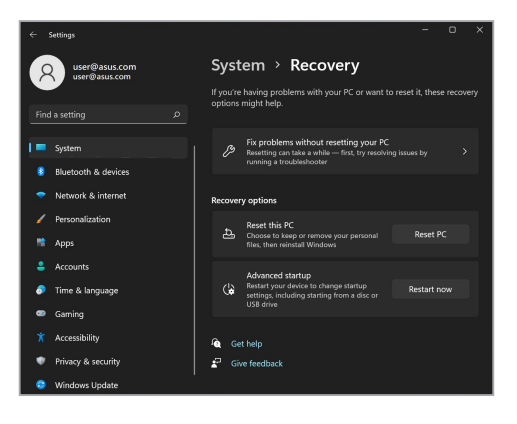

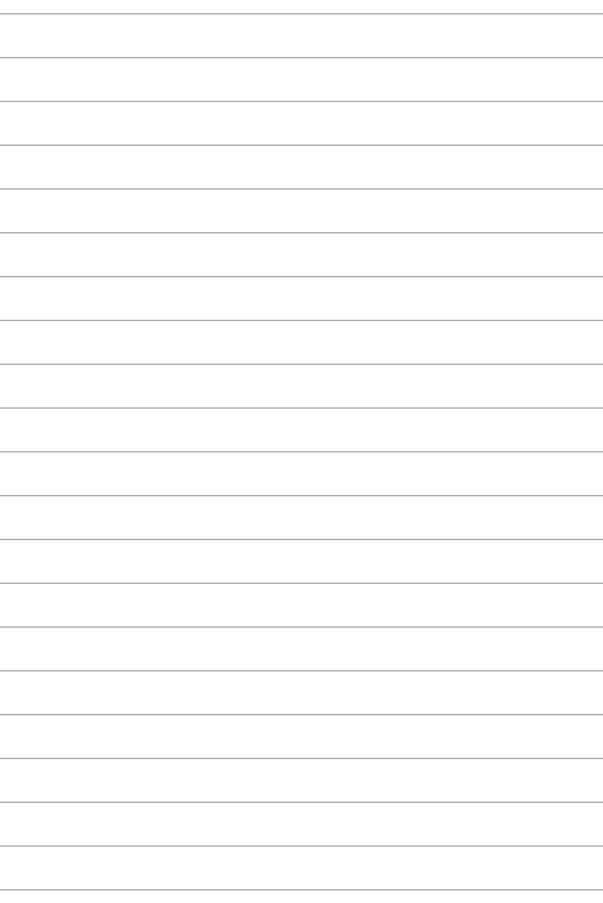

# *Dicas e FAQs*

# **Dicas úteis para seu notebook**

Para ajudar a maximizar o uso do seu notebook, manter o desempenho do sistema e garantir que todos os seus dados fiquem em segurança, estas são algumas dicas úteis que você pode seguir:

- Atualize o Windows periodicamente para garantir que seus aplicativos têm as configurações de segurança mais recentes.
- Atualize o MyASUS para garantir que tenha as configurações mais frequentes para aplicativos, drivers e utilitários exclusivos ASUS.
- Use um software antivírus e mantenha-o atualizado para proteger seus dados.
- A menos que seja absolutamente necessário, evite o uso forçar o desligamento do notebook.
- Sempre faça backup dos seus dados e crie um backup dos dados em um dispositivo de armazenamento externo.
- Se você não for usar seu Notebook PC por um longo período de tempo, certifique-se de carregar a bateria até 50%, em seguida, desligue seu Notebook PC e desconecte o adaptador de alimentação CA.
- Se estiver usando alimentação CA constantemente para seu Notebook PC, configure o Carregamento da Integridade da Bateria para o modo Balanceado no MyASUS.
- Desconecte todos os dispositivos externos e garanta que você tenha os seguintes itens antes de redefinir seu notebook:
	- Chave do produto para os seus sistemas operacionais e outros aplicativos instalados
	- Dados de backup
	- ID de login e senha
	- Informações de conexão com a Internet
- Visite nosso site de suporte para solução de problemas e visualizar algumas das perguntas mais frequentes em https://www.asus.com/br/support.

# **Perguntas frequentes sobre hardware**

#### **1. Um ponto preto ou, às vezes, um ponto colorido, aparece na tela quando eu ligar o notebook. O que devo fazer?**

Embora esses pontos normalmente apareçam na tela, eles não afetarão o sistema. Se o incidente continuar e acabar afetando o desempenho do sistema, consulte um revendedor autorizado do centro de serviço da ASUS.

#### **2. Meu painel de exibição está com cor e o brilho desiguais. Como posso corrigir isso?**

A cor e o brilho do seu painel de exibição podem ser afetados pelo ângulo e pela posição atuais do notebook. O brilho e o tom de cor do notebook também podem variar de acordo com o modelo. Você pode usar as teclas de função ou as configurações de exibição do sistema operacional para ajustar a aparência de seu painel de exibição.

#### **3. Como posso maximizar a bateria do meu notebook?**

Você pode tentar uma destas sugestões:

- Use as teclas de função para ajustar o brilho da tela.
- Se você não estiver usando uma conexão Wi-Fi, coloque o sistema no **Modo Avião**.
- Desconecte os dispositivos USB não utilizados.
- Feche os aplicativos não utilizados, especialmente aqueles que ocupam muita memória do sistema.

#### **4. Meu indicador de carga da bateria não acende. O que há de errado?**

- Verifique se o adaptador de energia ou a bateria estão conectados corretamente. Você também pode desconectar o adaptador de energia ou a bateria, aguardar um minuto e reconectá-los novamente na tomada de energia e no notebook.
- Se o problema persistir, entre em contato com o centro de serviço da ASUS para obter assistência.

#### **5. Por que meu touch pad não está funcionando?**

Pressione  $\Box$ <sup>16</sup> para ativar o touch pad.

#### **6. Quando vou reproduzir arquivos de áudio e vídeo, por que não consigo ouvir nenhum som nos alto-falantes do meu notebook?**

Você pode tentar uma destas sugestões:

- Pressione  $\sqrt{ap}$  para aumentar o volume do alto-falante.
- Verifique se seus alto-falantes foram definidos como mudos.
- Verifique se uma entrada de fone de ouvido está conectada ao seu notebook e remova-a.

**7. O que devo fazer se eu perder o adaptador de energia do meu notebook ou se a bateria parar de funcionar?**

Entre em contato com o centro de serviço da ASUS para obter assistência.

**8. Meu notebook não registra os pressionamentos de teclas corretamente porque o meu cursor fica se movendo. O que devo fazer?**

Certifique-se de que nada toque ou pressione o touchpad acidentalmente enquanto você digita no teclado. Você também

pode desativar o touchpad pressionando  $\Box$ <sup>16</sup>.

# **Perguntas frequentes sobre software**

**1. Quando ligo meu notebook, as luzes do indicador de energia acendem, mas nada aparece na tela. O que posso fazer para corrigir isso?**

Você pode tentar uma destas sugestões:

- Force o desligamento do notebook ao pressionar o botão liga/desliga por, pelo menos, 4 (quatro) segundos. Verifique se o adaptador de energia e bateria estão inseridos corretamente e ligue o notebook.
- Se o problema persistir, entre em contato com o centro de serviço da ASUS para obter assistência.
- **2. O que devo fazer quando minha tela exibe esta mensagem: "Remova discos ou mídia. Pressione qualquer tecla para reiniciar."?**

Você pode tentar uma destas sugestões:

- Remova todos os dispositivos USB conectados e reinicie o notebook.
- Remova todos discos ópticos de dentro da unidade óptica e reinicie.
- Se o problema persistir, seu notebook pode estar com um problema de armazenamento de memória. Entre em contato com o centro de serviço da ASUS para obter assistência.

#### **3. Meu notebook inicializa mais lento do que o normal e meu sistema operacional trava. Como posso corrigir isso?**

Exclua os aplicativos que você instalou recentemente ou que não foram incluídos com o pacote do sistema operacional e reinicie o sistema.

#### **4. Meu notebook não inicializa. Como posso corrigir isso?**

Você pode tentar uma destas sugestões:

- Remova todos os dispositivos conectados ao notebook e reinicie o sistema.
- Se o problema persistir, entre em contato com o centro de serviço da ASUS para obter assistência.

#### **5. Por que não consigo tirar meu notebook do modo de suspensão?**

- Você precisa pressionar o botão liga/desliga para retomar seu último estado de funcionamento.
- Seu sistema pode ter usado completamente a energia da bateria. Conecte o adaptador de energia ao notebook, conecte-o a uma tomada de energia e pressione o botão liga/desliga.

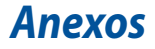

### **Conformidade do modem interno**

O notebook com modelo de modem interno está em conformidade com JATE (Japão), FCC (EUA, Canadá, Coreia do Sul, Taiwan) e CTR21. O modem interno foi aprovado de acordo com a decisão do Conselho 98/482/EC para conexão de terminal única pan-europeia para a rede telefônica comutada pública (PSTN). No entanto, devido às diferenças entre as PSTNs dos diversos países, a aprovação não garante incondicionalmente, por si só, uma garantia de operação bem-sucedida em cada ponto de terminação de rede de PSTN. Em caso de problemas, você deve entrar em contato com o fornecedor de seu equipamento na primeira instância.

## **Visão geral**

Em 4 de agosto de 1998, a decisão do Conselho Europeu quanto ao CTR 21 foi publicada no Diário Oficial do CE. O CTR 21 se aplica a todos os equipamentos terminais que não sejam de voz com discagem DTMF projetados para serem conectados à PSTN (Rede telefônica comutada pública) analógica.

O CTR 21 (Regulamento técnico comum) para os requisitos de conexão com redes telefônicas comutadas públicas analógicas de equipamentos terminais (exceto equipamentos terminais preparados para o serviço telefónico de voz em casos justificados) nos quais o endereçamento na rede, caso esteja previsto, seja o meio de sinalização de multifrequência de tom duplo.

### **Declaração de compatibilidade com a rede**

Declaração a ser feita pelo fabricante para o Órgão certificador e o fornecedor: "Esta declaração indicará as redes nas quais o equipamento foi projetado para funcionar e eventuais redes notificadas nas quais o equipamento pode ter problemas de interfuncionamento."

Declaração a ser feita pelo fabricante para o usuário: "Esta declaração indicará as redes nas quais o equipamento foi projetado para funcionar e eventuais redes notificadas nas quais o equipamento pode ter problemas de interfuncionamento. O fabricante deve também deverá associar uma declaração para deixar claro onde a compatibilidade de rede é dependente de ambientes físicos e configurações de comutação de software. Ele também informará ao usuário para entrar em contato com o fornecedor se desejar usar o equipamento em outra rede."

Até agora, o Órgão certificador da CETECOM emitiu diversas aprovações paneuropeias usando o CTR 21. Os resultados são os primeiros modems que não exigem aprovações regulamentares em todos os países europeus.

#### **Equipamentos que não são de voz**

Secretárias eletrônicas e telefones com leitura em voz alta podem ser elegíveis, bem como modems, máquinas de fax, autodiscadores e sistemas de alarme. Equipamentos em que a qualidade de fala completa é controlada por normas (por exemplo, telefones portáteis e, em alguns países, também telefones sem fio) são excluídos.

#### **Esta tabela mostra os países com o padrão CTR21 vigente.**

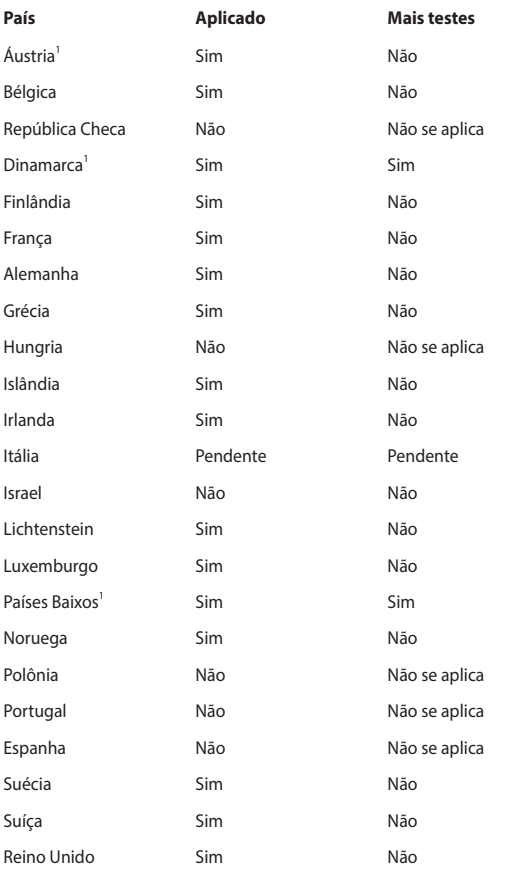

Essas informações foram copiadas da CETECOM e são fornecidas sem responsabilidade. Para obter atualizações nesta tabela, você pode acessar [http://www.cetecom.de/technologies/ctr\\_21.html.](http://www.cetecom.de/technologies/ctr_21.html)

1. As exigências nacionais serão aplicadas somente se o equipamento puder usar a discagem por pulso (fabricantes devem declarar no guia do usuário que o equipamento é destinado apenas a suportar sinais de DTMF, o que torna qualquer teste adicional supérfluo).

Na Holanda, testes adicionais são necessários para conexão em série e as instalações de ID do chamador.

### **Declaração de interferência da Comissão Federal de Comunicações**

Este dispositivo está em conformidade com a Parte 15 das Regras da FCC. A operação está sujeita às duas condições a seguir:

- Este dispositivo não pode causar interferência prejudicial.
- Este dispositivo deve aceitar qualquer interferência recebida, inclusive interferência que possa causar operação indesejável.

Este equipamento foi testado e está em conformidade com os limites para um dispositivo digital de classe B, de acordo com a Parte 15 das Regras da Comissão Federal de Comunicações (FCC). Esses limites são projetados para fornecer proteção razoável contra interferência prejudicial em uma instalação residencial. Este equipamento gera, utiliza e pode irradiar energia de radiofrequência e, se não for instalado e usado de acordo com as instruções, pode causar interferência prejudicial nas comunicações de rádio. No entanto, não há garantia de que não ocorrerá interferência em uma instalação específica. Se este equipamento causar interferência prejudicial à recepção de rádio ou televisão, o que pode ser determinado ao ligar e desligar o equipamento, o usuário deverá tentar corrigir a interferência tomando uma ou mais das seguintes medidas:

- Reorientar ou recolocar a antena receptora.
- Aumentar a separação entre o equipamento e o receptor.
- Conectar o equipamento a uma tomada de um circuito diferente daquele em que o receptor está conectado.
- Consultar o revendedor ou um técnico de rádio/TV experiente para obter ajuda.

**AVISO!** O uso de um cabo de alimentação em blindado é necessário para atender aos limites de emissão da FCC e para impedir a interferência na recepção de rádio e televisão nas proximidades. É essencial que somente o cabo de alimentação fornecido seja usado. Use apenas cabos blindados para conectar dispositivos de E/S a este equipamento. Você fica ciente de que quaisquer alterações ou modificações não aprovadas expressamente pela parte responsável pela conformidade podem anular sua autoridade para operar este equipamento.

(Reproduzido a partir do Código de Regulamentações Federais nº 47, parte 15.193, 1993. Washington DC: Gabinete da Administração do Diário Oficial, Arquivos e Registros Nacionais, Gabinete de Impressão do Governo dos EUA.)

### **Declaração de cuidado com a exposição à radiofrequência (RF) da FCC**

**AVISO!** Quaisquer alterações ou modificações não aprovadas expressamente pela parte responsável pela conformidade podem anular a autoridade do usuário para operar este equipamento.

Este equipamento está em conformidade os limites de exposição à radiação da FCC definidos para um ambiente não controlado. Para manter a conformidade com as exigências de exposição à RF da FCC, evite contato o direto com a antena durante uma transmissão. Os usuários finais devem seguir as instruções de funcionamento específicas para cumprir as normas de exposição à RF.

## **Informações de exposição à RF (SAR)**

Este dispositivo atende aos requisitos do governo para a exposição a ondas de rádio. Este dispositivo foi projetado e fabricado para não exceder os limites de emissão para a exposição à energia de radiofrequência (RF) definidos pela Comissão Federal de Comunicações do governo dos EUA.

A norma de exposição para dispositivos sem fio utiliza uma unidade de medida conhecida como a Taxa de absorção específica, ou SAR. O limite de SAR definido pela FCC é de 1,6 W/kg. Os testes de SAR são realizados utilizando posições de operação padrão aceitas pela FCC, com o dispositivo transmitindo no mais alto nível de potência certificado em todas as faixas de frequência testadas.

### **Avisos de segurança da UL**

Exigido para a UL 1459 para equipamentos de telecomunicações (telefone) destinados a serem eletricamente conectados a uma rede de telecomunicações com uma tensão operacional ao chão que não exceda o pico de 200 V, o pico a pico de 300 V e 105 V rms e instalado ou usado de acordo com o Código Elétrico Nacional (NFPA 70).

Ao usar o modem no notebook, precauções básicas de segurança devem sempre ser seguidas para reduzir o risco de incêndio, choque elétrico, ferimentos em pessoas, incluindo o seguinte:

- NÃO use o notebook perto da água, por exemplo, perto de uma banheira, pia, pia de cozinha, tanque de lavar roupas, em um porão úmido ou perto de uma piscina.
- NÃO use o notebook durante tempestades elétricas. Pode haver um risco remoto de choque elétrico causado por raios.
- NÃO use o notebook na proximidade de um vazamento de gás.

Exigido para UL 1642 para a cobertura de baterias de lítio primárias (não recarregáveis) e secundárias (recarregáveis) para o uso como fontes de energia em produtos. Essas baterias contêm lítio metálico, liga de lítio ou íon de lítio e podem consistir em uma única célula eletroquímica ou duas ou mais células conectadas em série, paralelo ou ambos, que convertem a energia química em energia elétrica por uma reação química irreversível ou reversível.

- NÃO descarte a bateria do notebook no fogo, pois ela pode explodir. Verifique os códigos locais para possíveis instruções especiais de descarte para reduzir o risco de lesões a pessoas devido a incêndio ou explosão.
- NÃO use adaptadores de energia ou baterias de outros dispositivos para reduzir o risco de lesões a pessoas devido a incêndio ou explosão. Use somente adaptadores de energia certificados pela UL ou pilhas fornecidas pelo fabricante ou de distribuidores autorizados.

### **Requisito de segurança de energia**

Produtos com taxas de corrente elétrica de até 6 A e que pesam mais de 3 kg devem usar cabos de alimentação aprovados maiores que ou iguais a: H05VV-F, 3G, 0,75 mm<sup>2</sup> ou H05VV-F, 2G, 0,75 mm<sup>2</sup>.

#### **Avisos de TV**

Nota para o instalador do sistema de TV a cabo — o sistema de distribuição a cabo deve ser aterrado de acordo com o ANSI/NFPA 70, do Código Elétrico Nacional (NEC), na específica Seção 820.93, Aterramento de Proteção Condutora Externa de um Cabo Coaxial — a instalação deve incluir a união da tela do cabo coaxial à terra na entrada do prédio.

#### **Aviso de produto da Macrovision Corporation**

Este produto incorpora tecnologia de proteção a direitos autorais protegida por reivindicações de método de determinadas patentes dos E.U.A. e outros direitos de propriedade intelectual pertencentes à Macrovision Corporation e outros proprietários de direitos. O uso dessa tecnologia de proteção de direitos autorais deve ser autorizado pela Macrovision Corporation e é destinado apenas ao uso de exibição doméstica e outros usos limitados *a menos que autorizado pela Macrovision Corporation*. A engenharia reversa ou a desmontagem são proibidas.

#### **Prevenção de perda de audição**

Para evitar possíveis danos à audição, não ouça em volume alto por longos períodos.

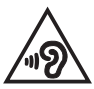

#### **Aviso de revestimento**

**IMPORTANTE!** Para fornecer isolamento elétrico e manter a segurança eléctrica, um revestimento é aplicado para isolar o dispositivo, exceto nas áreas em que as portas de E/S estão localizadas.

# **Cuidados com lítio nórdico (para baterias de íon de lítio)**

CAUTION! Danger of explosion if battery is incorrectly replaced. Replace only with the same or equivalent type recommended by the manufacturer. Dispose of used batteries according to the manufacturer's instructions. (English)

ATTENZIONE! Rischio di esplosione della batteria se sostituita in modo errato. Sostituire la batteria con un una di tipo uguale o equivalente consigliata dalla fabbrica. Non disperdere le batterie nell'ambiente. (Italiano)

VORSICHT! Explosionsgefahr bei unsachgemäßen Austausch der Batterie. Ersatz nur durch denselben oder einem vom Hersteller empfohlenem ähnlichen Typ. Entsorgung gebrauchter Batterien nach Angaben des Herstellers. (Deutsch)

ADVARSELI! Lithiumbatteri - Eksplosionsfare ved fejlagtig håndtering. Udskiftning må kun ske med batteri af samme fabrikat og type. Levér det brugte batteri tilbage til leverandøren. (Dansk)

VARNING! Explosionsfara vid felaktigt batteribyte. Använd samma batterityp eller en ekvivalent typ som rekommenderas av apparattillverkaren. Kassera använt batteri enligt fabrikantens instruktion. (Svenska)

VAROITUS! Paristo voi räjähtää, jos se on virheellisesti asennettu. Vaihda paristo ainoastaan laitevalmistajan sousittelemaan tyyppiin. Hävitä käytetty paristo valmistagan ohjeiden mukaisesti. (Suomi)

ATTENTION! Danger d'explosion si la batterie n'est pas correctement remplacée. Remplacer uniquement avec une batterie de type semblable ou équivalent, recommandée par le fabricant. Jeter les batteries usagées conformément aux instructions du fabricant. (Français)

ADVARSEL! Eksplosjonsfare ved feilaktig skifte av batteri. Benytt samme batteritype eller en tilsvarende type anbefalt av apparatfabrikanten. Brukte batterier kasseres i henhold til fabrikantens instruksjoner. (Norsk)

標準品以外の使用は、危険の元になります。交換品を使用する場合、製造者 に指定されるものを使って下さい。製造者の指示に従って処理して下さい。 (日本語)

ВНИМАНИЕ! При замене аккумулятора на аккумулятор иного типа возможно его возгорание. Утилизируйте аккумулятор в соответствии с инструкциями производителя. (Pyccкий)

### **Aprovação do CTR 21 (para notebooks com modem integrado)**

#### **Dansk**

»Udstyret er i henhold til Rådets beslutning 98/482/EF EU-godkendt til at blive opkoblet på de offentlige telefonnet som enkeltforbundet terminal. På grund af forskelle mellem de offentlige telefonnet i de forskellige lande giver godkendelsen dog ikke i sig selv ubetinget garanti for, at udstyret kan fungere korrekt på samtlige nettermineringspunkter på de offentlige telefonnet.

I tilfælde af problemer bør De i første omgang henvende Dem til leverandøren af udstyret.«

#### **Nederlands**

"Dit apparaat is goedgekeurd volgens Beschikking 98/482/EG van de Raad voor de pan-Europese aansluiting van enkelvoudige eindapparatuur op het openbare geschakelde telefoonnetwerk (PSTN). Gezien de verschillen tussen de individuele PSTN's in de verschillende landen, biedt deze goedkeuring op zichzelf geen onvoorwaardelijke garantie voor een succesvolle werking op elk PSTN-netwerkaansluitpunt.

Neem bij problemen in eerste instantie contact op met de leverancier van het apparaat.".

#### **English**

The equipment has been approved in accordance with Council Decision 98/482/EC for pan-European single terminal connection to the public switched telephone network (PSTN). However, due to differences between the individual PSTNs provided in different countries, the approval does not, of itself, give an unconditional assurance of successful operation on every PSTN network termination point.

In the event of problems, you should contact your equipment supplier in the first instance.'

#### **Suomi**

"Tämä laite on hyväksytty neuvoston päätöksen 98/482/EY mukaisesti liitettäväksi yksittäisenä laitteena vleiseen kytkentäiseen puhelinverkkoon (PSTN) EU:n jäsenvaltioissa. Eri maiden vleisten kytkentäisten puhelinverkkojen välillä on kuitenkin eroja, joten hyväksyntä ei sellaisenaan takaa häiriötöntä toimintaa kaikkien vleisten kytkentäisten puhelinverkkoien liityntäpisteissä.

Ongelmien ilmetessä ottakaa viipymättä yhteyttä laitteen toimittajaan."

#### **Français**

«Cet équipement a recu l'agrément, conformément à la décision 98/482/CE du Conseil, concernant la connexion paneuropéenne de terminal unique aux réseaux téléphoniques publics commutés (RTPC). Toutefois, comme il existe des différences d'un pays à l'autre entre les RTPC, l'agrément en soi ne constitue pas une garantie absolue de fonctionnement optimal à chaque point de terminaison du réseau RTPC.

En cas de problème, vous devez contacter en premier lieu votre fournisseur.»

#### **Deutsch**

"Dieses Gerät wurde gemäß der Entscheidung 98/482/EG des Rates europaweit zur Anschaltung als einzelne Endeinrichtung an das öffentliche Fernsprechnetz zugelassen. Aufgrund der zwischen den öffentlichen Fernsprechnetzen verschiedener Staaten bestehenden Unterschiede stellt diese Zulassung an sich jedoch keine unbedingte Gewähr für einen erfolgreichen Betrieb des Geräts an jedem Netzabschlußpunkt dar.

Falls beim Betrieb Probleme auftreten, sollten Sie sich zunächst an ihren Fachhändler wenden."

#### **Ελληνικά**

«Ο εξοπλισμός έγει εγκριθεί για πανευρωπαϊκή σύνδεση μεμονωμέου τερματικού με το δημόσιο τηλεφώνικό δίκτυο μεταγωγής (PSTN), σύμφωνα με την απόφαση 98/482/ΕΚ του Συμβουλίου· ωστόσο, επειδή υπάρχουν διαφορές μεταξύ των επιμέρους PSTN που παρέχονται σε διάφορες χώρες, η έγκριση δεν παρέγει αφ' εαυτής ανεπιφύλακτη εξασφάλιση επιτυχούς λειτουργίας σε κάθε σημείο απόληξης του δικτύου PSTN.

Εάν ανακύψουν προβλήματα, θα πρέπει κατ' αρχάς να απευθύνεστε στον προμηθευτή του εξοπλισμού  $\sigma$ ας.»

#### **Italiano**

«La presente apparecchiatura terminale è stata approvata in conformità della decisione 98/482/CE del Consiglio per la connessione paneuropea come terminale singolo ad una rete analogica PSTN. A causa delle differenze tra le reti dei differenti paesi, l'approvazione non garantisce però di per sé il funzionamento corretto in tutti i punti di terminazione di rete PSTN.

In caso di problemi contattare in primo luogo il fornitore del prodotto.»

#### **Português**

«Este equipamento foi aprovado para ligação pan-europeia de um único terminal à rede telefónica pública comutada (RTPC) nos termos da Decisão 98/482/CE. No entanto, devido às diferencas existentes entre as RTPC dos diversos países, a aprovação não garante incondicionalmente, por si só, um funcionamento correcto em todos os pontos terminais da rede da RTPC.

Em caso de problemas, deve entrar-se em contacto, em primeiro lugar, com o fornecedor do equipamento.»

#### **Español**

«Este equipo ha sido homologado de conformidad con la Decisión 98/482/CE del Consejo para la conexión paneuropea de un terminal simple a la red telefónica pública conmutada (RTPC). No obstante, a la vista de las diferencias que existen entre las RTPC que se ofrecen en diferentes países, la homologación no constituve por sí sola una garantía incondicional de funcionamiento satisfactorio en todos los puntos de terminación de la red de una RTPC.

En caso de surgir algún problema, procede ponerse en contacto en primer lugar con el proveedor del equipo.».

#### **Svenska**

"Utrustningen har godkänts i enlighet med rådets beslut 98/482/EG för alleuropeisk anslutning som enskild terminal till det allmänt tillgängliga kopplade telenätet (PSTN). På grund av de skillnader som finns mellan telenätet i olika länder utgör godkännandet emellertid inte i sig självt en absolut garanti för att utrustningen kommer att fungera tillfredsställande vid varje telenätsanslutningspunkt.

Om problem uppstår bör ni i första hand kontakta leverantören av utrustningen."

### **Declaração de Conformidade para a Regulamentação Ambiental do Produto**

A ASUS segue o conceito de design verde para o design e a fabricação de seus produtos e garante que cada estágio do ciclo de vida do produto da ASUS esteja de acordo com os regulamentos ambientais globais. Além disso, a ASUS divulga as informações relevantes de acordo requisitos de regulamentação.

Consulte o site<http://csr.asus.com/Compliance.htm>para obter as informações divulgadas sobre os requisitos de regulamentação que a ASUS cumpre.

## **EU REACH e Artigo 33**

Em conformidade com a estrutura regulamentar REACH (Registration, Evaluation, Authorization, and Restriction of Chemicals), publicamos as substâncias químicas em nossos produtos no site ASUS REACH em <http://csr.asus.com/english/REACH.htm>.

### **EU RoHS**

Este produto está conforme com a Diretriz EU RoHS. Para mais detalhes, veja <http://csr.asus.com/english/article.aspx?id=35.>

## **Serviços de reciclagem / Devolução da ASUS**

Os programas de reciclagem e devolução da ASUS vêm do nosso compromisso com os mais altos padrões para a proteção do nosso meio ambiente. Acreditamos no fornecimento de soluções para que você possa reciclar nossos produtos, baterias, outros componentes e material de embalagem.

Acesse <http://csr.asus.com/english/Takeback.htm> para obter informações detalhadas sobre reciclagem em diferentes regiões.

## **Diretriz Ecodesign**

A União Europeia anunciou uma estrutura para o ajuste dos requisitos de ecodesign para os produtos relacionados à energia (2009/125/CE). Medidas Específicas de Implementação são dirigidas à melhoria do desempenho ambiental de produtos específicos ou através de múltiplos tipos de produtos. A ASUS fornece informações do produto no site CSR. Mais informações poderão ser encontradas em <https://csr.asus.com/english/article.aspx?id=1555.>
## **Produto Qualificado ENERGY STAR**

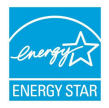

O ENERGY STAR é um programa conjunto da Agência de Proteção Ambiental dos EUA e do Departamento de Energia dos EUA que nos ajuda a economizar dinheiro e a proteger o meio ambiente por meio de produtos e práticas de eficiência energética.

Todos os produtos da ASUS com o logotipo da ENERGY STAR estão em conformidade com o padrão ENERGY STAR e o recurso de gerenciamento de energia é ativado por padrão. O monitor é automaticamente definido para dormir em 10 minutos de inatividade do usuário, o computador é automaticamente definido para dormir em 30 minutos de inatividade do usuário. Para tirar o computador do modo suspenso, clique com o mouse, pressione qualquer tecla no teclado ou pressione o botão liga/desliga.

Acesse http://www.energystar.gov/powermanagement para obter informações detalhadas sobre o gerenciamento de energia e seus benefícios para o ambiente. Além disso, acesse http://www.energystar.gov para obter informações detalhadas sobre o programa conjunto ENERGY STAR.

> **NOTA:** O Energy Star NÃO é compatível com os sistemas operacionais em FreeDOS e Linux.

## **Produtos Registrados EPEAT**

A divulgação pública das informações ambientais chave para a ASUS EPEAT (Electronic Product Environmental Assessment Tool) os produtos registrados está disponível em<https://csr.asus.com/english/article.aspx?id=41.>Mais informações sobre o programa EPEAT e guia de compra podem ser encontradas em <www.epeat.net>.

#### **Licença das Fontes de Texto BIOS**

Copyright © 2022 The Android Open Source Project

Licenciado sob a Licença Apache, Versão 2.0 (a "Licença"); você não pode usar este arquivo, exceto em conformidade com a Licença. Você pode obter uma cópia da Licença em http://www.apache.org/licenses/LICENSE-2.0.

A menos que exibido pela lei aplicável ou acordado por escrito, o software distribuído sob a Licença é distribuído "COMO ESTÁ", SEM GARANTIAS OU CONDIÇÕES DE QUALQUER TIPO, seja expressa ou implícita.

Consulte a Licença para as permissões e limitações que regem o idioma específico sob a Licença.

# **Declaração de Conformidade UE Simplificada**

ASUSTek Computer Inc. declara que este dispositivo está em conformidade com os requisitos essenciais e outras disposições relevantes relacionadas às diretivas 2014/53/UE. O texto completo da declaração de conformidade CE está disponível em <https://www.asus.com/support>/.

O WiFi operando na banda 5150-5350MHz deve ser restrito para uso interno para os países listados na tabela abaixo:

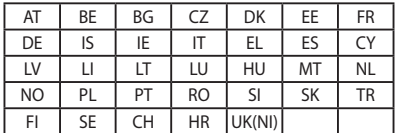

 $\epsilon$ 

# **Informações de exposição à RF (SAR)**

Este dispositivo atende os requisitos da UE (2014/53/EU) quanto à limitação da exposição do público em geral a campos eletromagnéticos por meio de proteção de integridade.

Os limites são parte de recomendações abrangentes para a proteção do público em geral. Estas recomendações foram desenvolvidas e verificadas por organizações científicas independentes por meio de avaliações frequentes e profundas dos estudos científicos. A unidade de medida para o limite recomendado pelo Conselho Europeu para dispositivos móveis é a "Taxa de absorção específica" (SAR) e o limite de SAR é de 2,0 W/kg em média para 10 gramas de tecido do corpo. Ele atende aos requisitos da Comissão Internacional de Proteção contra Radiação Não Ionizante (ICNIRP).

Para a operação próxima do corpo, este dispositivo foi testado e atende às diretrizes de exposição da ICNIRP e ao padrão europeu EN 50566 e EN 62209- 2. O SAR é a medida com o dispositivo em contato direto com o corpo durante a transmissão no mais alto nível de saída de energia certificado em todas as bandas de dispositivo móvel.

Uma distância mínima de 1 cm deve ser mantida entre o corpo e o dispositivo, incluindo a antena durante a operação no corpo para estar em conformidade com os requisitos de exposição à RF na Europa.

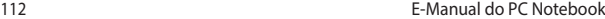

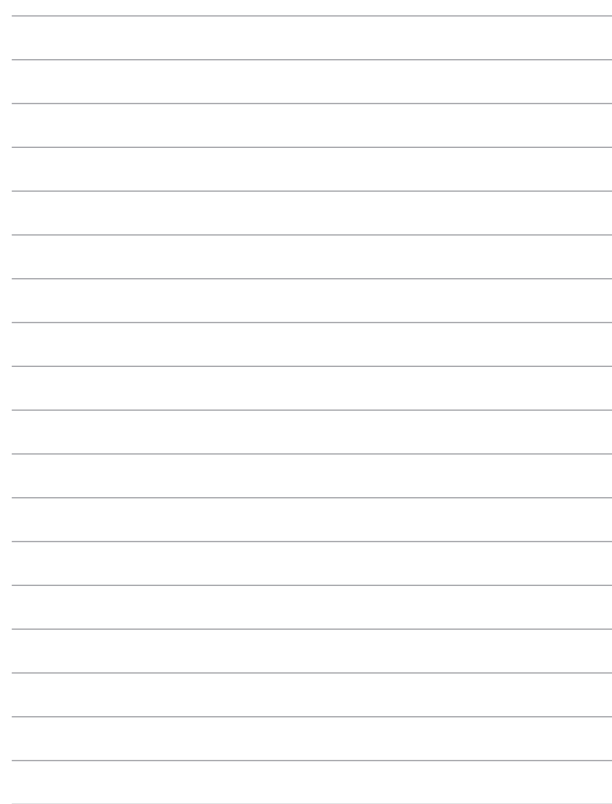